# UŽIVATEĽSKÁ PRÍRUČKA PRENOSNÉHO POCITACA

## **Záruka Vašeho poèítaèe**

- 1. Záruka neplatí v prípade nešetrného zachádzania, nesprávneho používania, úmyselného poškodenia, nesprávnej údržby, neodborného zásahu, akéhokoľvek povrchového poško denia.
- **2.** Záruka neplatí v prípade pozmenenia, nečitateľnosti alebo odstránenia výrobného štítku a čiarového kódu.
- **3.** Zo záruky je vylúèená prirodzená degradácia akumulátorového bloku v èase.
- 4. Pred odoslaním počítača do servisu vykonajte zálohu všetkých dát, uložených na akýchkoľvek pamäťových zariadeniach. Servisné stredisko nezodpovedá za prípadnú stratu dát v priebehu opravy.
- **5.** Po zapnutí prenosného počítača sa môžu na jeho displeji objaviť jednotlivé tmavé alebo svietiace body - bodky. Táto skutočnosť je bežná vlastnosť použitej výrobnej technológie TFT panelov - displejov, vzniká len pri výrobe panelu (v priebehu používania výrobku už žiadne ďalšie body nevznikajú) a nie je dôvodom na reklamáciu prenosného počítača alebo displeja. V prípade Vašich pochybností o tomto jave prosím kontaktujte Vášho predajcu alebo vyššie uvedené servisné centrum.

## **Poznámka**

Výrobca si vyhrádza právo na úpravu tejto publikácie a zmenu jej obsahu bez predchádza− júceho upozornenia. Informácie v tejto publikácii sú len referenčné a nepredstavujú žiadny záväzok zo strany výrobcu alebo následného predajcu. Nevyplýva ä z nich žiadna zodpovednosť ani povinnosť v dôsledku prípadných chýb alebo nepresností v tejto publikácii uvedených, ani zodpovednosť za akúkoľvek stratu alebo škodu vzniknutú v dôsledku použitia (alebo zneužitia) tejto publikácie.

Táto publikácia a s ňou dodávaný software nesmie byť, či už celá, alebo jej časť, reprodukovaná, prekladaná, prenášaná alebo redukovaná do akéhokoľvek strojovo čitateľného tvaru bez predchádzajúceho súhlasu predajcu, výrobcu alebo tvorcu tejto publikácie, s výnimkou vytvorenia záložných kópií. Značky a názvy výrobkov uvedené v tejto publikácii môžu, ale nemusia byť ochrannými značkami a/alebo registrovanými obchodnými známkami príslušných spoločností. Sú tu uvedené len pre účely identifikácie a neslúžia ako potvrdenie daného produktu alebo jeho výrobcu.

© máj 2003

### **Obchodné známky**

Tento produkt je chránený ochrannou znaèkou chránenou konkrétnym patentom USA a ďalšími právami intelektuálneho vlastníctva Macrovision Corporation a majiteľov ostatných práv. Použitie tejto ochrannej značky musí byť schválené Macrovision Corporation a je vyhradené len pre domáce alebo iné obmedzené použitie, ak nebolo spoločnosťou Macrovision Corporation povolené inak. Demontáž a opätovné kompletovanie produktu nie je povolená. **Intel** a **Pentium** sú registrovanými obchodnými známkami Intel Corporation.

**1**

## Dôležité bezpečnostné pokyny

Pokiaľ používate vlastný telefónny prístroj, dodržujte základné bezpečnostné pravidlá, aby sa obmedzilo riziko vzniku požiaru, zasiahnutia elektrickým prúdom a poranenia osôb. Medzi tieto pravidlá patrí:

- 1. Nepoužívajte výrobok v blízkosti vody, napríklad blízko vane, umývadla, kuchynského drezu, vo vlhkej pivnici alebo pri bazéne.
- 2. Vyhnite sa používaniu telefónu (iného než bezdrôtového) za búrky. Nie je možné vylúčiť úraz zásahom blesku.
- 3. Nepoužívajte telefón k nahláseniu úniku plynu v blízkosti tohoto úniku.
- 4. Používajte výhradne napájaciu šnúru a batérie uvedené v tejto príručke. Prázdne batérie nehádžte do ohňa. Môžu explodovať. Pri likvidácii batérií postupujte podľa vašich miestnych predpisov na likvidáciu škodlivého odpadu.

# **VÝSTRAHA**

Pred údržbou alebo demontážou tohoto zariadenia vždy odpojte všetky telefónne káble zo Zásuviek v stene.

RIZIKO POŽÁRU ZNÍŽITE POUŽÍVANÍM TELEKOMUNIKAČNÝCH KÁBLOV Č. 26 AWG ALEBO SILNEJŠÍCH.

## Pokyny pre údržbu a prevádzku

Tento prenosný počítač má robustnú konštrukciu, ale napriek tomu môže dôjsť k jeho poškodeniu. Poškodeniu počítača sa vyhnete dodržovaním nasledujúcich pokynov:

**1. Chráòte poèítaè pred pádom z výšky a nevystavujte ho otrasom.** Pri páde poèítaèa môže dôjsť k poškodeniu jeho krytu i jednotlivých komponentov.

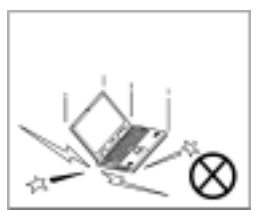

*Nevystavujte poèítaè otrasom a vibráciám.*

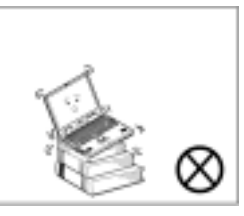

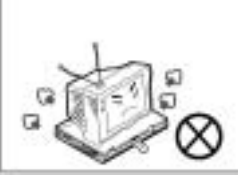

*Nepokladajte poèítaè na Nepokladajte na poèítaè ťažké predmety.* 

**2. Udržujte počítač v suchu a neprehrievajte ho.** Neumiestňujte počítač ani sietový adaptér do blízkosti zdrojov tepla. Počítač je elektrické zariadenie a pokiaľ sa do neho dostane voda alebo iná tekutina, môže dôjsť k jeho vážnemu poškodeniu.

*nestabilnú podložku.* 

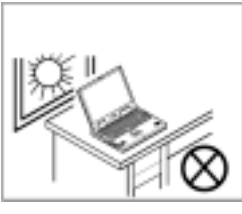

*Nevystavujte poèítaè nadmernému teplu alebo priamemu slneènému svetlu.*

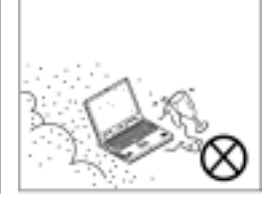

*Nenechávajte svoj poèí− taè na mieste, kde by vplyvom vlhkosti alebo cudzím zaviniejem mohlo dôjs k jeho poškodeniu.*

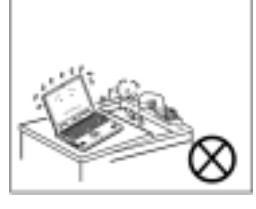

*Nepou-ívajte ani neskladujte poèítaè vo vlhkom prostredí.*

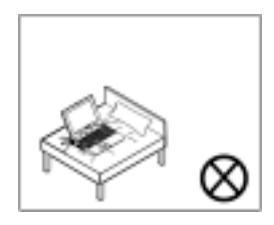

*Nepokladajte poèítaè na povrch, ktorý by obmed− zoval prístup vzduchu k ventilátorom.*

- 3. Vyhnite sa rušeniu. Umiestňujte počítač mimo dosah vysoko kapacitných transformátorov, elektrických motorov a silného magnetického pola. Mohlo by dôjsť k rušeniu práce poèítaèa a k strate dát.
- 4. Dodržujte pokyny pre prácu s počítačom. Počítač vypínajte podľa pokynov a nezabudnite si uložiť nedokončenú prácu. Dáta pravidelne ukladajte, vyhnete sa ich strate pri vybití batérie.

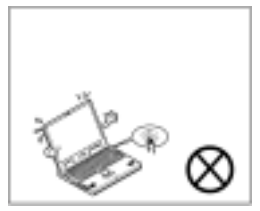

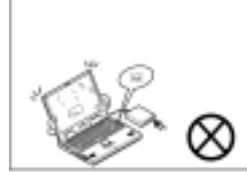

*Najskôr ukonèite (shutdown) všetky programy* až potom môžete *poèítaè vypnú.*

*Nevypínajte periférne zariadenia, ak je poèítaè zapnutý.*

*Nikdy sami nevykoná−* vajte demontáž počítača.

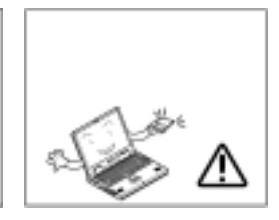

*Vykonávajte na svojom poèítaèi pravidelnú údržbu.* 

## 5. Pri používaní periférnych zariadení dbajte na zvýšenú pozornosť.

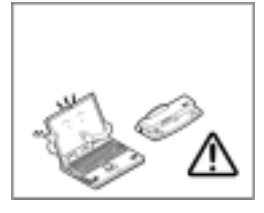

*Používajte len periférne zariadenia schválených znaèiek.*

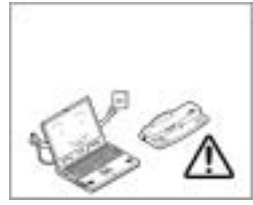

*Pred pripojením perifér− neho zariadenia vytiahnite napájaciu šnúru zo zásuvky.*

## **Bezpeènostné pokyny pre napájanie**

Dodržujte nasledujúce pokyny:

- Používajte len sieťové adaptéry schválené pre prevádzku s týmto počítačom.
- Váš sieťový adaptér je konštruovaný pre použitie v rôznych krajinách, ale vyžaduje stálu a neprerušovanú dodávku prúdu. Pokiaľ si nie ste istí parametrami príslušnej elektrickej siete, kontaktujte servisného zástupcu alebo si parametre siete overte u príslušného miestneho dodávateľa elektriny.
- Sieťový adaptér má buď dvojpólovú vidlicu alebo uzemnenú trojpólovú vidlicu. Tretí kolík je z hľadiska bezpečnosti dôležitý; nepodceňujte jeho účel. Pokiaľ nemáte k dispozícii ompatibilnú zásuvku, obstarajte si kvalifikovanú inštaláciu kompatibilnej zásuvky.
- Nevyťahujte napájaciu šnúru zo zásuvky ťahaním za kábel, ale vždy ju odpojujte vytiahnutím za vidlicu.
- Ubezpečte sa, že príslušná zásuvka a prípadne i predlžovacia šnúra zodpovedajú celkovému prúdovému zaťaženiu všetkými pripojenými spotrebičmi.
- Pred čistením počítača odpojte všetky externé zdroje napájania (sieťový adaptér alebo autoadaptér).

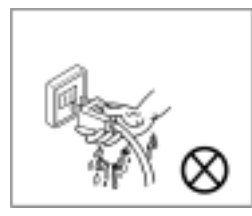

*Nezasúvajte vidlicu do zásuvky mokrými rukami.*

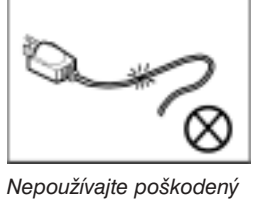

*Nepokladajte na napájací kábel ťažké predmety.* 

### **Napájanie − bezpeènostné upozornenie**

Pred akýmkoľvek upgrade počítač vypnite, odpojte všetky periférne zariadenia a všetky káble vrátane telefónnych káblov. Pre úplné vylúčenie nežiadúceho zapnutia počítača, doporučujeme vybrať aj batériu.

## **Pokyny pre manipuláciu s batériou**

- Používajte len batérie určené pre tento počítač. Použitie iného typu batérie môže spôsobiť explóziu, vytečenie batérie alebo iné poškodenie počítača.
- Dobíjajte batériu len v počítači. Pri nesprávnom dobíjaní môže dôjsť k explózii.

*napájací kábel.*

- Nepokúšajte sa o svojpomocnú opravu akumulátorového bloku. Zverte prípadnú opravu servisu alebo kvalifikovanému personálu.
- Batérie skladujte mimo dosah detí a poškodené batérie ihneď likvidujte. Pri likvidácii batérií postupujte opatrne. Oheň alebo iná neopatrná manipulácia môže spôsobiť explóziu alebo vytečenie batérií.
- Batérie skladujte mimo dosah kovových predmetov.
- Pred likvidáciou prelepte kontakty batérie lepiacou páskou.
- Nedotýkajte sa kontaktov batérie rukami ani kovovými predmetmi.

#### **Li kvidácia batérie**

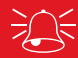

Tento produkt je dodávaný s dobíjacou batériou. Batéria je recyklovateľná. Na konci svojej životnosti musí byť batéria zlikvidovaná v súlade s miestnymi predpismi. Vyhodenie batérie do domáceho opdadu môže byť proti týmto predpisom. Overte si preto, aký spôsob recyklovania alebo likvidácie stanovujú vaše miestne predpisy.

Výstraha: pri nesprávnej výmene hrozí nebezpečenstvo explózie batérie. Vymieňajte batériu len za rovnaký alebo ekvivalentný typ doporučený výrobcom. Použitú batériu likvidujte podľa pokynov výrobcu.

## **Èistenie**

Neaplikujte čistiace prostriedky priamo na počítač. Používajte čistú mäkkú handričku. Nepoužívajte prchavé (benzínové) a brusné čistiace prostriedky na žiadnu časť počítača.

## **Servis**

Nepokúšajte sa opravovať počítač sami. Porušíte tým záručné podmienky a vystavujete sa úrazu elektrickým prúdom. Zverte opravy autorizovanému servisu. V prípade, že nastanú nasledujúce skutoènosti, odpojte poèítaè z elektrickej siete a zverte opravu kvalifikovanému personálu:

- Roztsrapkaná alebo inak poškodená napájacia šnúra alebo sieťový adaptér.
- Počítač bol vystavený dažďu alebo pôsobeniu inej kvapaliny.
- Počítač sa nechová normálne, aj keď postupujete podľa prevádzkových pokynov.
- Počítač utrpel pád alebo bol inak poškodený (nedotýkajte sa zdraviu škodlivej kvapaliny vytekajúcej z poškodeného LCD displeja).
- Z poèítaèa vychádza podozrivý zápach, teplo alebo dym.

## **Cestovné doporuèenia**

## **Balenie poèítaèa**

Ak sa chystáte na cestu, prejdite si nasledujúce doporučenia:

- 1. Skontrolujte, èi sú batérie vrátane náhradných plne dobité.
- 2. Vypnite počítač a všetky periférne zariadenia.
- 3. Zatvorte displej a ubezpečte sa, že je riadne zaistený.
- 4. Odpojte sieťový adaptér a všetky káble. Uložte ich do prepravnej tašky.
- 5. Sieťový adaptér pracuje s napätím 100 až 240 voltov takže nebudete potrebovať žiadny iný. Napriek tomu si zistite, či nebudete potrebovať nejakú redukciu pre pripojenie do zásuvky.
- 6. Vložte počítač do prepravnej tašky a zaistite ho prepravnými popruhy.
- 7. Pokiaľ beriete zo sebou nejaké periférne zariadenia (napr. tlačiareň, myš alebo digitálny fotoaparát), zabaľte ich a nezabudnite pribaliť príslušné adaptéry a káble.
- 8. Pripravte sa na colnú prehliadku colné predpisy niektorých krajín môžu obsahovať určité dovozné obmedzenia, prípadne povinnosť dokázať vlastníctvo ako hardware, tak aj software. Ubezpečte sa, že máte všetky "papiere" po ruke (niekedy môže byť užitočné ponechať počítač pred colnou prehliadkou v režime spánku).

### **Na ceste**

Ako dodatok k obecným doporučeniam k bezpečnosti a údržbe, uvedeným v úvode a v 8. kapitole: Riešenie problémov, vezmite do úvahy aj nasledujúce poznámky:

**Prenášanie počítača:** Nespúšťajte počítač z očí. V niektorých oblastiach sú krádeže počítačov veľmi časté. Neodbavujte počítač ako normálnu batožinu. Batožinové prepravné pásy nemusia byť k počítaču dostatočne šetrné. Zabráňte narážaniu počítača do tvrdých predmetov.

**Dávajte pozor na elektromagnetické pole:** Zariadenia, ako sú detektory kovov a rentgen− ové prístroje môžu poškodiť počítač, hard disk, diskety a iné médiá. Môžu takisto zničiť uložené dáta. Vyhnite sa týmto zariadeniam. Požiadajte colných úradníkov o ich manuálnu prehliadku (môžete byť požiadaní o zapnutie počítača). Poznámka: Na niektorých letiskách sa pomocou vyššie spomenutých zariadení môže vykonávať kontrola batožín.

**Počas letu:** Väčšina leteckých spoločností má pre používanie počítačov a iných elektronických zariadení počas letu svoje nariadenia. Prípadné reštrikcie majú zaistiť vašu bezpečnosť - dodržujte ich. Pokiaľ ukladáte počítač do batožinového priestoru nad sedadlom, riadne ho zabezpeète proti posunutiu a prípadnému vypadnutiu pri otvorení schránky. **Pokiaľ to ide, pripojte sa k elektrické sieti:** Ak je k dispozícii elektrická zásuvka, šetrite batérie a napájajte počítač pomocou sieťového adaptéru.

Udržujte počítač v suchu: Pri rýchlom premiestnení zo studeného do teplého prostredia môže dôjsť vo vnútri počítača ku kondenzácii vlhkosti. V takom prípade počkajte so zapnutím počítača niekoľko minút, aby sa vlhkosť mohla odpariť.

**5** 

## **Vypestovanie správnych pracovných návykov**

Ak máte stráviť prácou na počítači dlhšiu dobu, sú správne pracovné návyky veľmi dôležité. Zlé pracovné návyky môžu byť zdrojom nepohodlia, ale môžu tiež zapríčiniť vážne zdravotné problémy v dôsledku opakovaného napätia rúk, zápästí alebo ostatných kĺbov. Svalové napätie môžete obmedziť, ak budete dodržovať nasledujúce pokyny:

- Nastavte si výšku stola a/alebo stoličky tak, aby klávesnica ležala nepatrne pod úrovňou vášho lakťa. Predlaktie, zápästie a ruky majte v uvolnenej polohe.
- Kolená by mali byť o niečo vyššie než bederné klby. Chodidlá oprite o podlahu alebo o podložku.
- Používajte stoličku s operadlom, ktoré si nastavte tak, aby pohodlne podopieralo vašu krížovú chrbticu.
- Sedte vzpriamene tak, aby pri práci boli vaše kolená, bederné kĺby a lakte približne v pravom uhle.
- Pri dlhej práci si robte pravidelné prestávky.

#### **Nezabudnite:**

- Casto meniť pracovnú polohu.
- Niekoľko krát denne sa pretiahnuť a zacvičiť si.
- Robiť prestávky v práci, ak pracujete s počítačom dlhšiu dobu. Častejšie krátke prestávky sú lepšie než dlhšie a menej časté.

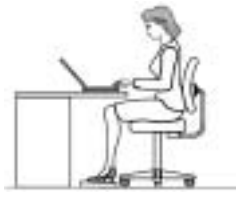

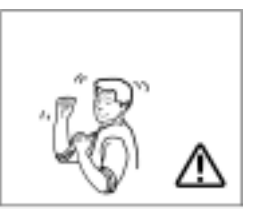

## **Osvetlenie**

Patričné osvetlenie a správne naklonený displej znižujú únavu očí a krčných a ramenných svalov.

- Displej umiestnite tak, aby na neho nedopadalo priame vonkajšie svetlo ani svetlo z ostatných svetelných zdrojov alebo jeho odraz.
- Obrazovku udržujte čistú, kontrast a jas nastavte tak, aby bol obraz dostatočne zretelný.
- Displej umiestnite priamo pred seba v zodpovedajúcej vzdialenosti.
- Nakloňte displej tak, aby ste dobre videli.

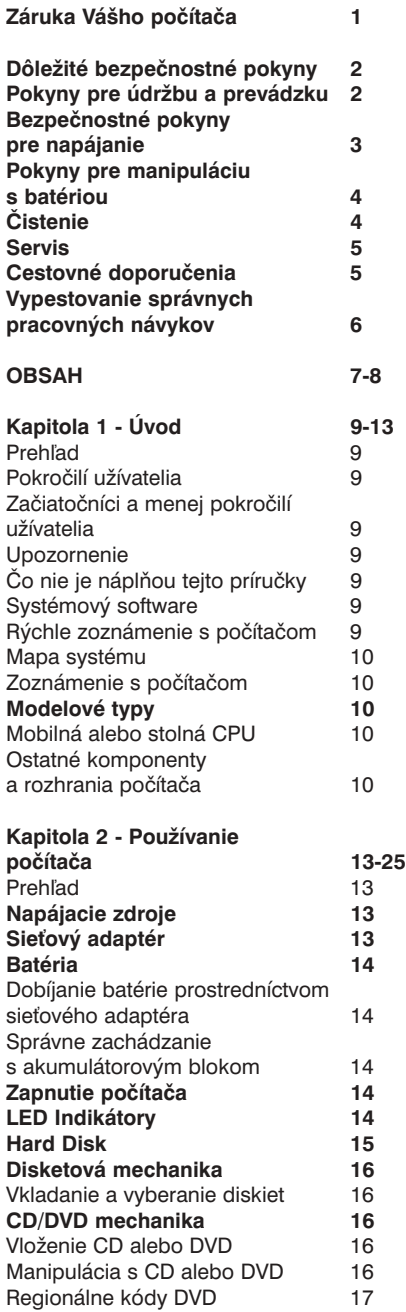

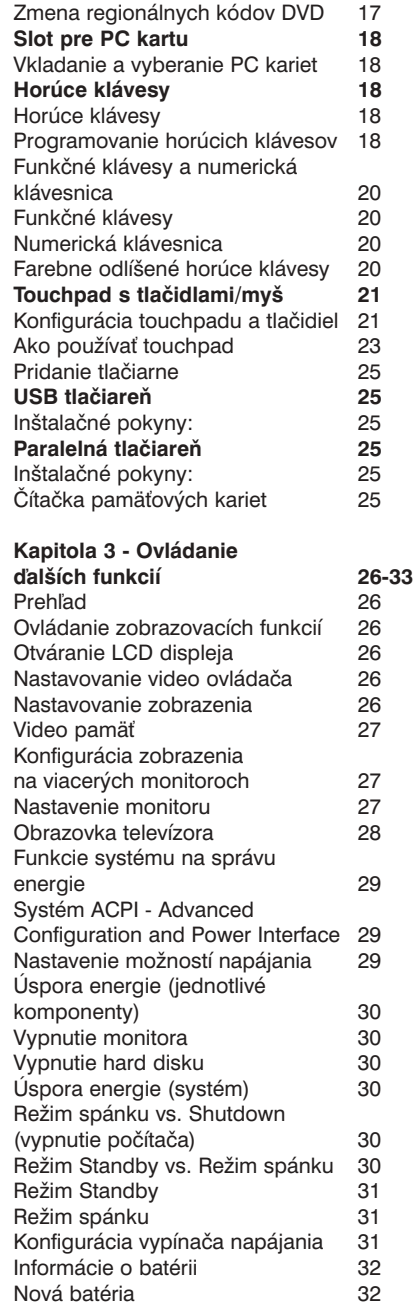

## *OBSAH* **8**

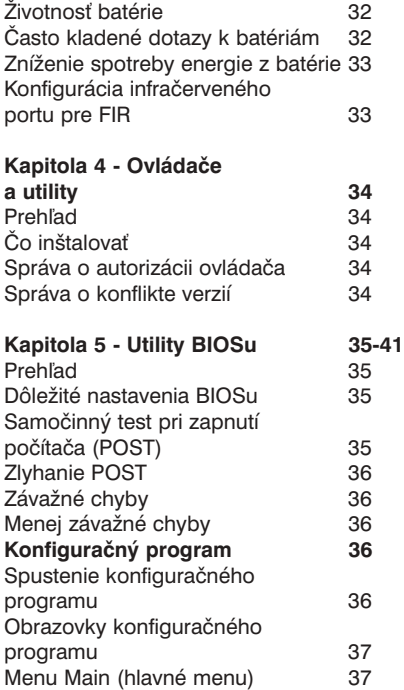

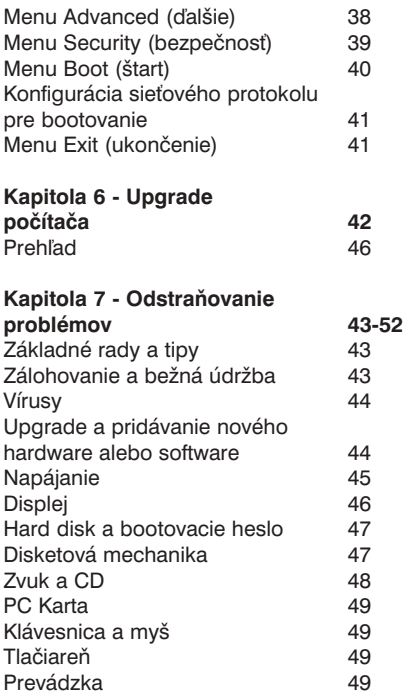

## **9** *Kapitola 1 − Úvod*

## **Preh¾ad**

Táto príruèka popisuje hardware a základný software nutný pre prevádzku poèítaèa. V závis− losti na konfigurácii systému môžu už byť niektoré alebo všetky popisované funkcie nastavené. Táto kapitola obsahuje:

- Popis práce s príručkou
- ako ju používať

- 
- Mapu systému **interventual + popis jednotlivých častí počítača**

#### **Poznámky**

Farebné rámèeky oznaèené vyššie uvedeným symbolom obsahujú podrobné informácie o funkciách počítača.

### Pokročilí užívatelia

Pokiaľ patríte medzi pokročilých užívateľov, môžete preskočiť väčšinu kapitol tejto príručky. Napriek tomu by vás mohli zaujímať kapitoly "**Co** *inštalovať***", "***Utility BIOSu***"** *a* **"***Upgrade počítača*". Zajuímavé by pre vás mohli byť aj poznámky označené symbolom  $\mathscr{I}$  .

### Začiatočníci a menej pokročilí užívatelia

Pokiaľ ste počítačoví začiatočníci (alebo menej pokročilí užívatelia), mali by ste si preštudovať celú dokumentáciu. Nevadí, pokiaľ neporozumiete všetkému hneď . Táto príručka vám pomôže naučiť sa všetko postupne. Užitočné pre vás môžu byť poznámky označené symbolom *(pozri vyššie)*.

#### **Upozornenie**

Bez ohľadu na úroveň vašich počítačových znalostí neprehliadnite výstražné a bezpečnostné informácie oznaèené symbolom. Práve tak venujte pozornos- bezpeènostným a manipulaèným pokynom v úvodnej èasti tejto príruèky.

### **Èo nie je náplòou tejto príruèky**

Operaèné systémy (napr. Windows 2000 Professional, Windows XP apod.) majú svoje vlastné príručky, rovnako tak aj jednotlivé aplikácie (napr. textové editory, tabuľkové procesory a databázové programy). Pokiaľ potrebujete podrobnejšie informácie o príslušnom operaènom systéme alebo inom programe, nájdete ich v príruèke k danému programu.

#### **Systémový software**

Počítač môže mať systémový software už predinštalovaný. Pokiaľ tomu tak nie je, alebo v prípade nutnosti rekonfigurácie poèítaèa, nájdete v tejto príruèke informácie týkajúce sa nasledujúcich operaèných systémov:

- Microsoft Windows 2000
- Microsoft Windows XP

### **Rýchle zoznámenie s poèítaèom**

V balení poèítaèa je obsiahnutý aj list *Prvé kroky s prenosným poèítaèom.* V òom je zobrazená konkrétna detailná špecifikácia Vášho počítača vrátane vyobrazenia a popisu prípojných miest a ďalších rozhraní. Ďalej uvedené kapitoly sú obecné a vlastné všetkým prenosným počítačom. Je preto možné, že niektoré tu popisované vstupne výstupné porty vo svojom počítači nenájdete, nie je dná sa o chybu, ale o zobecnenie tohoto užívateľského návodu.

#### **Periférne zariadenia**

Periférne zariadenia (tlaèiarne, digitálne fotoaparáty apod.), ktoré sa pripojujú k USB alebo IEEE1394 portu, je možné pripojiť za behu Windows. Ostatné periférne zariadenia sa musia pripojiť pred štartom systému.

- 1. Odstráòte obal, vyberte CD/DVD, disketovú jednotku a PC karty.
- 2. Starostlivo pripojte periférne zariadenia, ktoré chcete s počítačom používať (napr. myš a klávesnicu) k príslušnému portu.
- 3. Pripojte sieťový adaptér k prípojke na zadnej strane počítača, zastrčte napájaciu šnúru najprv do zásuvky a až potom ju pripojte k adaptéru.
- 4. Zdvihnite veko /displej poèítaèa a nastavte ho tak, aby ste dobre videli.
- 5. Stlačením vypínača napájania zapnete počítač. Tlačidlo radšej podržte niekoľko sekúnd.

## **Mapa systému**

Poèítaè disponuje mnohými zabudovanými funkciami. Väèšinu z týchto funkcií aktivuje operaèný systém. Na kapitoly alebo stránky s podrobnejším popisom jednotlivých subsystémov budete upozornení .

#### **Zoznámenie s poèítaèom**

Nasledujúce obrázky vám pomôžu zoznámiť sa so základnými funkciami a uľahčia vám orientáciu v umiestnení jednotlivých portov a komponent poèítaèa.

#### **Mobilná alebo stolná CPU (procesor)**

Jednotlivé prevedenia počítača môžu disponovať ako mobilnými (mobile), tak i stolnými (desktop) CPU. O aký model sa jedná, poznáte podľa parametrov prenosného počítača pri jeho kúpe, ako pomôcka môže tiež poslúžiť príkon zariadenia podľa jeho napájacieho adaptéra. Tu je uvedený len príklad príkonu poèítaèa s mobilným alebo stolným proce− sorom:

- Mobilný: Jednosmerný výstup 20V, 3,25A, 65W
- Stolný: Jednosmerný výstup 20V, 4,5A, 90W

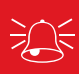

Sieťový adaptér

Sieťový adaptér 90W (pre stolnúCPU) môže napájať mobilnú CPU,ale sieťový adaptér 65W (pre mobilnú CPU) nemôže napájať stolnú CPU.

#### **Ostatné komponenty a rozhrania počítača (podľa modelu)**

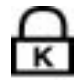

#### **Port zámku Kensington**®

Tento port umožňuje zabezpečiť počítač bezpečnostnými zariadeniami kompatibilnými s produktmi Kensington. Tieto zariadenia obvykle obsahujú kovové lanko a zámok pre zabezpeèenie poèítaèa a jeho pripevnenie k nejakému pevnému objektu. Niektoré bezpeènostné zariadenia obsahujú aj detektor pohybu, ktorý pri manipulácii s počítačom aktivuje alarm.

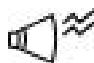

#### **Regulátor hlasnosti**

Týmto regulátorom je možné ovládať len úroveň hlasnosti audio výstupu počítača, nie však úroveň softwarovo ovládanej hlasnosti audia. Pokiaľ bude hlasnosť nastavená softwarovo na 50% a regulátor hlasnosti na maximum, bude výsledná hlasnosť 50%. Doporučujeme nastaviť softwarovo ovládanú hlasnosť na maximum, čo Vám potom umožní týmto regulátorom ovládať úroveň hlasnosti v celom rozsahu.

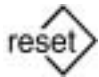

#### **Tlaèidlo Reset**

Toto tlačidlo sa používá pre reštart počítača, Pokiaľ počítač nereaguje na kombináciu klávesov [CTRL], [ALT], [DEL], ani na vypnutie siet'ovým vypínaèom. Špičkou pera zatlačte tlačidlo Reset, ktoré sa nachádza v malom otvore a počítač vykoná reštart. Nepoužívajte ceruzku, pretože špička tuhy sa môže zlomiť a zapadnúť dovnútra.

## Zdierka sieťového napájania

Do tejto zdierky sa pripojuje dodávaný sieťový adaptér, ktorý konvertuje striedavý prúd na jednosmerný. Sieťovým adaptérom sa napája počítač a dobíjajú batérie. Aby ste ochránili svoj počítač pred poškodením, Používajte len sieťový adaptér dodaný s Vaším počítačom.

## **Disketová jednotka a vyòatie diskety**

Jedná sa o štandartnú mechaniku pre diskety 1,44MB s podporou japonských disketových mechaník s troma režimami. LED indikátor aktivity nad klávesnicou signalizuje prístup na disketu. Na rozdiel od stolných PC je tlaèidlo na uvolnenie diskety umiestnené nad vstupným otvorom pre disketu. Uľahčuje to uvolnenie diskety z mechaniky.

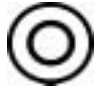

## **Optická mechanika**

Typ optickej jednotky je pre tento počítač voliteľný. Môžete zvoliť tieto typy optických mechaník: CD−ROM, DVD−ROM, DVD−CD/RW alebo DVD−RW.

### **Výstup pre slúchadlá (jack) a SPDIF výstup**

Tento stereofónny výstup sa používa na prenos zvukového signálu z počítača do aktivnych reproduktorových sústav alebo do slúchadiel. U niektorých modelov slúži rovnako ako digitálny audio výstup SPDIF (Sony/Philips Digital Interface) pre zosilňovače s SPDIF vstupom. Pripojením cez tento jack sa automaticky odpojí zabudované reproduktory.

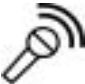

#### **Vstup pre mikrofón (jack)**

Na pripojenie externého mikrofónu, alebo výstupných signálov z iných zvukových zariadení, sa používa mikrofónový mono jack. Pripojením cez tento jack sa automaticky odpojí zabudovaný mikrofón.

#### **Port IEEE1394 (FireWire)** 1394

Je to vysoko rýchlostná sériová zbernica, ako je SCSI, ale s jednoduchým zapo− jením a typu "hot-plug", ako je USB. Rozhranie IEEE1394 má priepustnosť 100-400 Mbit/s a na jednej zbernici dokáže riadiť až 63 zariadení. Je veľmi pravdepodobné, že porty IEEE1394 a USB v budúcnosti vytlačia paralelné, IDE, SCSI a EIDE porty. IEEE1394 sa používa tiež v high-end digitálnych prístrojoch a môže byť označený symbolom "DV" ako port pre digitálne video.

#### **Zásuvky pre PC karty (PCMCIA) a tlaèidlo na uvolnenie karty**

K dispozícii sú buď dve zásuvky PCMCIA 2.1 pre dve PC karty typu I alebo typu II, prípadne jednu kartu typu III alebo pre jednu kartu typu I alebo typu II. Zásuvka podporuje 32bitovú zbernicu CardBus. To umožňuje dodatočné rozšírenie poèítaèa, napríklad o pamät'ové karty, ISDN, SCSI adaptéry a bezdrôtové sieťové adaptéry.

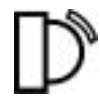

#### **Rýchly infraèervený port**

Rýchly infračervený komunikačný port (IrDA) umožňuje pohodlnú bezdrôtovú komunikáciu (až 4MBity za sekundu) s prístrojmi vybavenými infračerveným zariadením. Počítač je tak možné ľahko bezdrôtovo spojiť s PDA alebo mobilným telefónom, alebo Je možné bezdrôtovo tlačiť na tlačiarni. Pokiaľ pracujete v prostredí, ktoré používa sieť IrDA, môžete sa bezdrôtovo pripojiť do akejkoľvek siete, ak je priamo viditeľný uzol IrDA. Malé kancelárie môžu využívať technológiu IrDA na zdieľanie tlačiarne a posielanie súborov medzi viacerými počítačmi bez siete.

# **IOIOII** Sériový port

9 pinový D−sub sériový port podporuje pripojenie sériových zariadení, ako je kresliaci tablet, sériová myš, PDA konektor, mobilný telefón.

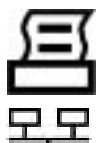

# **Paralelný port**

25−pinový paralelný port podporuje zariadenia ako sú tlaèiarne, pevné disky, vymeniteľné jednotky diskov alebo skenery.

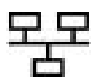

## **Zásuvka LAN**

Port RJ-45 umožňuje pripojenie do siete LAN pomocou kábla Ethernet RJ-45. Interný LAN podporuje štandartné alebo duplexné siete 10Base−T alebo 100Base-TX. Zabudovaný konektor umožňuje pohodlné používanie bez ochranného zariadenia.

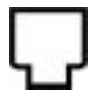

### **Zásuvka pro modem**

Port RJ-11 pre telefónny kábel RJ-11. Interný modem podporuje prenosy až 56K V.90. Zabudovaný konektor umožňuje pohodlné používanie bez ochranného zariadenia.

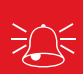

## **Modem**

Vestavěný modem nepodporuje napětí používané v digitálních telefonech. Nepřipojujte modem k digitální (ISDN) lince, dojde k poškození počítače.

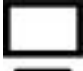

## **Port na externý monitor**

15pinový D−sub port pre monitor podporuje štandartné zariadenia kompatibilné s VGA. Okrem monitoru je možné na tento port pripojiť napríklad projektor, umožňujúci projekciu obrazovky počítača na premietacie plátno.

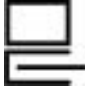

## **Port pre pripojenie externých zariadení**

Slúži pre pripojenie voliteľného I/O adaptéru (Portbar II/III alebo PortDock II), ktoré umožňujú pripojovanie stolných periférií a iných rozširujúcich zariadení. Bližšie informácie o možnostiach pripojenia adaptérov získate u svojho predajcu.

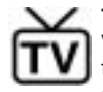

## **Televízny port**

V prípadoch keď je displej počítača pre Vaše potreby nedostatočný, môžete využiť funkcie televízneho výstupu. Televízny výstup umožňuje pripojenie televíznych alebo video zariadení s vysokým rozlíšením, prostredníctvom Super VHS kábla (S-Video) (nie je súčasťou dodávky). Súčasťou dodávky je adaptér pre RCA vstupy, ktorými disponujú štandartné video zariadenia. Tento port podporuje normy NTSC a PAL.

### **Štandardy video signálu (TV systémy − zoznam nie je úplný)**

**NTSC:** Bahamské Ostrovy, Bolívia, Kanada, Stredná Amerika, Chile, Kolumbia, Ecuador, Jamajka, Japonsko, Kórea, Mexiko, Peru, Surinam, Taiwan, Filipíny, USA, Venezuela

**PAL:** Austrália, Rakúsko, Belgicko, Èína, Èeská Republika, Dánsko, Fínsko, Nemecko, Holandsko, Hongkong, Taliansko, Kuvajt, Malajzia, Nový Zéland, Nórsko, Portugalsko, Singapur, Slovensko, Španielsko, Švédsko, Švajèiarsko, Thajsko, Veľká Británia

Existují 2 verze konektoru: 4 pin (standardní S−Video) a 7 pin. 4 pinový konektor propojte pøímo s televizí která obsahuje S−Video konektor S−Video kabelem (není souèástí dodávky). 7 pinový konektor je nutné propojit s televizí pomocí speciál− ní 7 pin redukce. Tato redukce není součástí dodávky počítače, žádejte ji u Vašeho prodejce.

#### $\overline{\cdots}$ **Port PS/2**

Cez port PS/2 sa k počítaču pripojuje externá PS/2 myš alebo klávesnica, pokiaľ nechcete využívať ukazovacie zariadenie a klávesnicu zabudované v počítači. Ak chcete používať dve PS/2 zariadenia súčasne, musíte ich pripojiť k PS/2 rozbočovaču. Doporučujeme vyhýbať sa duálnemu pripojeniu PS/2 zariadenia a radšej používať buď USB myš alebo USB klávesnicu.

#### **USB Porty**

Univerzálna sériová zbernica (USB) podporuje zariadenia kompatibilné s USB, ako sú klávesnice, ukazovacie zariadenia, videokamery, modemy, hard disky, tlačiarne, monitory a skenery, zapojené v sérii s rýchlosťou komunikácie až do 12Mbitov/s (USB 1.1) a 480Mbitov/sec (USB 2.0). USB umožňuje súčasnú prevádzku mnohých zariadení na jednom počítači, pričom periférie, ako sú klávesnice, alebo niektoré nové typy monitorov, môžu plniť funkciu prídavných pripojovacích miest alebo rozbočovačov (hub). USB umožňuje pripojovanie a odpojovanie periférií za chodu počítača.

## *Kapitola 2 − Pouívanie poèítaèa*

## **Preh¾ad**

Nasledujúca kapitola obsahuje ďalšie informácie o počítači.

#### **Kapitola má tieto èasti:**

- Napájacie zdroje
- Zapnutie počítača
- LED indikátory
- Hard disk
- Disketová mechanika
- CD/DVD mechanika
- Slot na PC kartu
- Horúce klávesy
- Funkèné klávesy a numerická klávesnica
- Touchpad a tlačidla/myš
- Tlačiareň (základné pokyny)

### **Napájacie zdroje**

Počítač je možné napájať buď zo sieťového adaptéru alebo z akumulátorového bloku.

## Sieťový adaptér

Používajte len adaptér dodaný s počítačom. Použitie nesprávneho typu adaptéra môže spôsobiť poškodenie počítača alebo jeho častí.

- 1. Pripojte sieťový adaptér do sieťovej prípojky na zadnej strane počítača.
- 2. Zastrète napájaciu šnúru do zásuvky a potom pripojte napájaciu šnúru k adaptéru.
- 3. Zdvihnite veko/displej poèítaèa a nastavte ho tak, aby ste dobre videli.
- 4. Stlačením vypínača napájania zapnete počítač

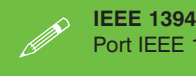

Port IEEE 1394 podporuje len samostatne napájané IEEE 1394 zariadenie.

## **Batéria**

Batéria vám umožňuje prácu na počítači na cestách alebo v mieste bez elektrickej prípojky. Doba životnosti batérie závisí na používaných aplikáciách a konfigurácii. Zivotnosť batérie predlžite, ak necháte batériu pred nabitím úplne vybiť. Doporučujeme nechávať batériu stále v poèítaèi. Ïalšie informácie o batérii nájdete v èasti *"Informácie o batérii"*.

## Dobíjanie batérie prostredníctvom sieťového adaptéru

Dobíjanie akumulátora prebieha automaticky po pripojení počítača do siete. Ak je počítač zapnutý a pracuje, trvá úplné dobitie akumulátora niekoľko hodín. Ak je počítač vypnutý, ale je pripojený do siete, je èas potrebný na dobitie batérie kratší. (Informácie o signalizácii stavu kapacity batérie sú uvedené v časti "LED indikátory").

## **Správne zachádzanie s akumulátorovým blokom**

- NIKDY nerozoberajte akumulátorový blok.
- NIKDY nevystavuje batériu vysokej teplote ani ju nevhadzujte do ohňa. Môže explodovať.
- NIKDY neprepojujte póly batérie. (Ďalšie informácie k údržbe akumulátorového bloku nájdete v èasti *"Informácie o batérii"*).

### **Vybratie batérie**

Doporučujeme Vám, aby ste vyberanie batérie nevykonávali sami. Pokiaľ potrebujete batériu z nejakého dôvodu vybrať, obráťte sa na zástupcu autorizovaného servisu.

#### **Upozornenie na slabú batériu**

Pokiaľ je batéria slabá, okamžite pripojte k počítaču sieťový adaptér a uložte nedokončenú prácu. Pokiaľ dôjde k výpadku napájania, mohli by ste stratit neuložené dáta.

## **Zapnutie poèítaèa**

Teraz môžete začať svoj nový počítač používať. Stlačte vypínač napájania na prednom paneli, počítač sa zapne.

Vypínač napájania je možné použiť tiež ako horúci kláves Standby/Režim spánku/Shutdown, ak je stlačený po dobu kratšiu než 4 sekundy a príslušne nakonfigurovaný v ovládacom paneli Windows "Power Options" (Vlastnosti napájania). Stlačením a podržaním vypínača napájania na dobu dlhšiu než 4 sekundy sa počítač vypne.

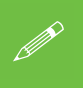

#### **Núdzové vypnutie**

Pokiaľ systém "zamrzne" a nepomáha ani kombinácia klávesov Ctrl + Alt + Del, stlačte vypínač napájania a držte ho aspoň 4 sekundy, systém sa vypne.

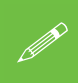

#### **Shutdown (vypnutie poèítaèa)**

Počítač by ste mali vždy vypínať pomocou voľby Shut Down/Turn Off computer (Vypnúť/Zapnúť počítač) z menu Start.

## **LED Indikátory**

Váš počítač môže mať dve sady LED indikátorov (Stavové LED indikátory 1 a LED indikátory napájania 2). Tieto indikátory zobrazujú užitočné informácie o aktuálnom stavu počítača.

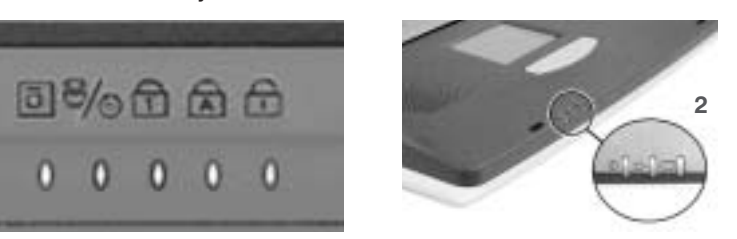

#### obrázok 2−1 **LED indikátory**

## **Num Lock**

**1**

Podrobnejšie informácie o funkcii number lock nájdete v èasti *"Funkèné klávesy a numerická klávesnica".*

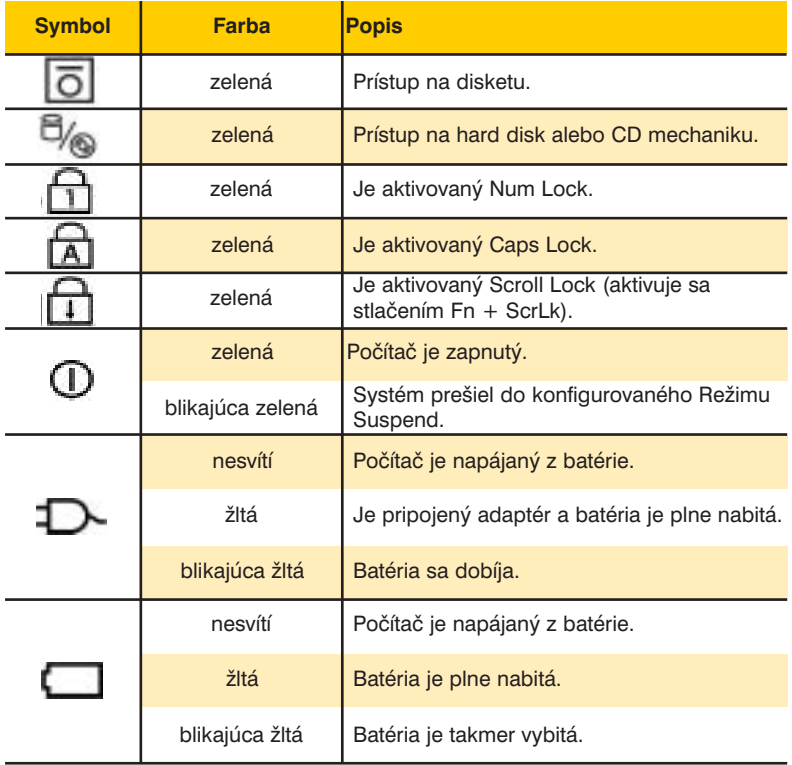

#### Tabu¾ka 2−1 **Stavové LED indikátory a LED indikátory napájania**

## **Hard Disk**

Hard disk slúži k ukladaniu dát v počítači. Hard disk je uložený vo vymeniteľnom module, ktorý je možné z počítača vybrať a stávajúci hard disk nahradiť iným 2,5" IDE hard diskom s výškou 9,5 alebo 12,7 mm.

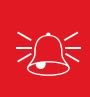

#### **Napájanie − bezpeènostné upozornenie**

Ak chcete pracovať s vnútornými komponentmi počítača, vždy počítač vypnite a odpojte sieťový adaptér. Rovnako odpojte všetky periférne zariadenia a všetky káble (vrátane telefónnych káblov).

## **Disketová mechanika**

Voliteľne je počítač vybavený pevnou 1,44 MB 3,5" disketovou mechanikou. Obvykle je pre ňu implicitne vyhradená jednotka A, a je možné ju používať ako bootovacie zariadenie, ak je patriène nastavená v BIOSe (pozri *"Menu Boot"*).

### **Vkladanie a vyberanie diskiet**

Ak používate disketu, vždy ju do mechaniky vkladajte stranou so štítkom nahor. Ak chcete disketu vybrať, stlačte tlačidlo v pravom hornom rohu disketovej mechaniky.

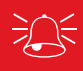

**Pozor na médium**

Nepokúšajte sa disketu vybrať pokiaľ na ňu systém pristupuje, Mohlo by dôjsť k "havárii" systému.

#### **CD/DVD mechanika**

V závislosti na konfigurácii vášho počítača sa môže jednať o modul CD-ROM, DVD-ROM, CD-RW alebo DVD-ROM+CD-RW combo. Alternatívne môže byť v zásuvke pre modulárne jednotky (zásuvka dve) hard disk alebo IP modul. Pre CD zariadenie je obvykle vyhradená jednotka D a môže byť používaná ako bootovacie zariadenie, ak je patrične nastavená v BIOSe (pozri *"Menu Boot"*).

## **Vloenie CD alebo DVD**

Ak chcete do mechaniky vložiť CD/DVD, stlačte otváracie tlačidlo a opatrne vložte disk do zásuvky popisom nahor (jemne na disk zatlačte, až zacvakne na stredový tŕň). Jemne zatlačte zásuvku s diskom do mechaniky, až zacvakne. Svietiaci indikátor činnosti mechaniky indikuje èítanie dát z disku alebo prehrávanie audio/video CD/DVD. Ak dôjde k výpadku prúdu, môžete zásuvku otvoriť, ak zatlačíte špicatým predmetom, napríklad narovnanou kancelárskou sponkou, na bezpeènostné tlaèidlo umiestnené v otvore na prednej strane mechaniky.

#### **Nastavovanie hlasnosti**

Maximálna úroveň hlasnosti, nastavitelná pomocou ovládacieho kolieska hlasnosti, je daná nastavením hlasnosti vo Windows. Nastavenú úroveň hlasnosti zistíte kliknutím na ikonu reproduktoru na hlavnom paneli. Všetky periférne zariadenia musia byť pripojené pred zapnutím systému.

## **Manipulácia s CD alebo DVD**

Správnym zachádzaním s CD alebo DVD diskami predídete ich poškodeniu. Ak chcete mať istotu, že dáta na vašich CD alebo DVD zostanú dostupné, postupujte podľa nižšie uvedených doporuèení.

#### **Núdzové vysunutie CD**

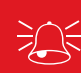

V prípade potreby manuálneho vysunutia CD/DVD (napr. Pri náhlom prerušení dodávky prúdu) zatlaète narovnanou kancelárskou sponkou do otvoru pre núdzové vysunutie. Nepoužívajte ceruzku ani podobné predmety, ktoré sa môžu zlomiť a uviaznuť v otvore.

#### **Nezabudnite:**

- disk držte za okraje, nedotýkajte sa jeho povrchu
- prach alebo odtlačky prstov odstráňte čistou, jemnou, suchou handričkou
- nepíšte na povrch disku
- nenalepujte na povrch disku papier alebo iné materiály
- neskladujte disk v miestach s vysokou teplotou
- Nepoužívajte na čistenie disku benzén, riedidlo alebo iné čističe
- nezohýbajte disk
- nevystavujte disk otrasom

## **Regionálne kódy DVD**

Detekcia DVD regiónu je záležitosťou zariadenia, nie operačného systému. Regionálny kód modulu môžete zmeniť celkom päťkrát. Piata voľba je trvalá a kód nie je možné zmeniť ani preinštalovaním operačného systému ani použitím modulu DVD v inom počítači.

#### obrázok 2−2 **Regionálne kódy DVD (Windows XP)**

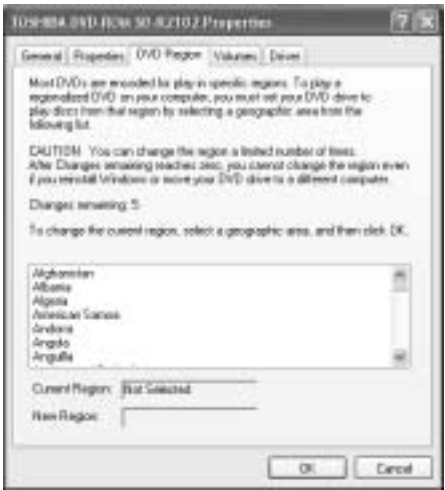

## **Zmena regionálnych kódov DVD**

Vo Windows XP/Windows 2000 chodte na **Control Panel** (Ovládacie panely) a kliknite dvakrátna System > Hardware (záložka), kliknite na Device Manager (Správca zariadení), kliknite na + vedľa DVD/CD-ROM drives (Jednotky DVD/CD-ROM). Kliknite dva razy na zariadenie **DVD-ROM**, objaví sa menu Properties (Vlastnosti) a zvoľte DVD Region (záloka). Objaví sa ovládací panel pozri *"Regionálne kódy DVD (Windows XP)"*.

## Tabu¾ka 2−2 **Regionálne kódovanie DVD**

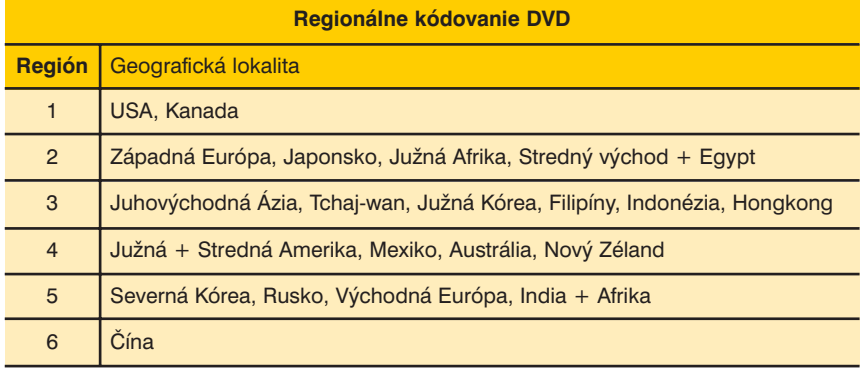

## **Slot na PC kartu**

Počítač môže byť vybavený slotom na jednu alebo dve PCMCIA 3,3V/5V PC karty typu II (skôr nazývanými PCMCIA). Je nutné inštalovať ovládač PC kariet (*pozri* "Co *inštalovať*").

## **Vkládání a vyjímání PC karet**

- Vložte PC kartu do slotu 1 a zatlačte ju až dosadne na svoje miesto.
- Kartu vyberiete jednoducho stlačením uvoľňovacieho tlačidla 2 vedľa slotu.

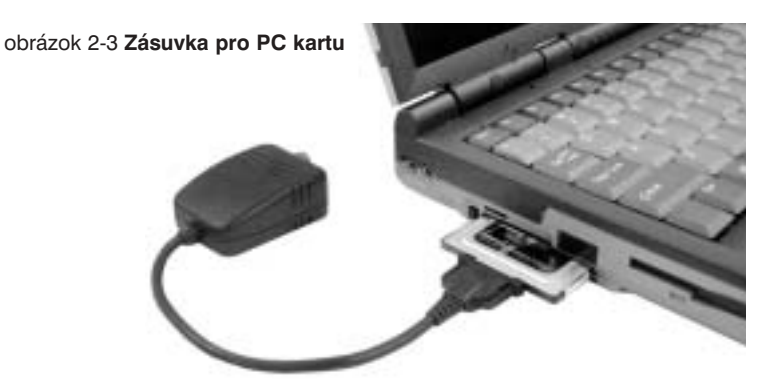

## **Horúce klávesy**

Poèítaè má dve sady horúcich klávesov: horúce klávesy na poèítaèi a kombináciu funkèných klávesov na klávesnici.

## **Horúce klávesy**

Počítač má horúce klávesy umožňujúce stlačením jediného tlačidla rýchly prístup na internet, e-mailu alebo užívateľom definovaným aplikáciám. Aby ste mohli využívať užívateľské nastavenie horúcich klávesov, potrebujete mať nainštalovaný ovládač pre horúce klávesy. Popis inštalácie ovládaèa nájdete v èasti *"Èo inštalova"*.

#### **Neimplicitné e−mailové programy a prehliadaèe**

Horúce klávesy pre e-mail a internetový prehliadač je možné nakonfigurovať tak, aby spúšťali aj neimplicitné programy. Postupujte podľa pokynov na strane 17, ale v kroku 2 zvýraznite buď Browser (Prehliadač) alebo Email. Ďalej postupuite podľa uvedených pokynov a pomocou Custom (Vlastné nastavenie) vyberte požadovaný program. Príslušný horúci kláves bude teraz spúšťať program, ktorý ste nastavili.

## **Programovanie horúcich klávesov** Tabuľka 2-3 Horúce klávesy

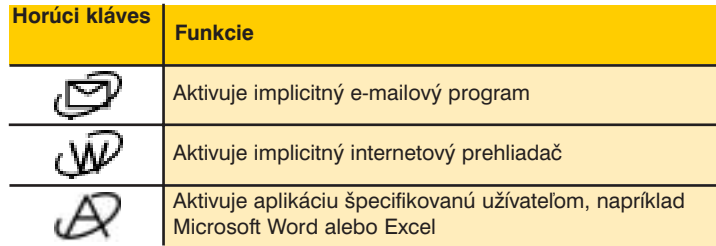

Po inštalácii ovládača na horúce klávesy (*pozri "Co inštalovat*") môžete konfigurovať alebo meniť jeho nastavenie.

Ak chcete konfigurovať a špecifikovať aplikáciu pre **Application 1** (Aplikácia 1) (implicitne je tento horúci kláves nastavená pre aplikáciu **CD Player** (Prehrávač CD), postupujte podľa nasledujúcich pokynov.

1. Kliknite pravým tlaèidlom na symbol ovládaèa na hlavnom paneli a zobrazí sa nasle dujúce menu.

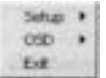

2. Z menu zvo¾te **Setup** (Nastavenie), nalistujte **Application** 1 (Aplikácia 1) a stlaète **Enter**.

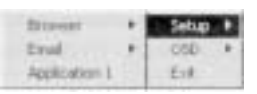

- 3. Na obrazovke sa objaví dialógové okno **Open** (Otvoriť).
- 4. Nájdite adresár, v ktorom je požadovaná aplikácia.exe uložená (pozri poznámku v rámèeku).
- 5. Kliknite dvakrát na program alebo zvoľte **Open** (Otvoriť).6. Horúci kláves je teraz nastavená na spustenie daného programu.

#### **Aplikace.exe**

Musíte nájsť spustitelný súbor aplikácie (.exe), nestačí len jeho zástupca. Aplikáciu nájdete takto: kliknite pravým tlaèidlom na zástupcu aplikácie na ploche, potom kliknite na Properties (Vlastnosti), kliknite na záložku shortcut (Zástupca) a kliknutím na tlačidlo **Find Target** (Nájsť cieľ) nájdete umiestnenie spustiteľného súboru aplikácie.

## **Funkèné klávesy a numerická klávesnica**

## **Funkèné klávesy**

Funkčný kláves **Fn** sa nachádza na klávesnici vľavo dole. Kláves **Fn** umožňuje priebežne meniť ovládacie funkcie. Ak chcete používať nasledujúce funkcie, stlačte a držte kláves Fn a súèasne stlaète príslušnú funkènú kláves (F3, F5 apod.) z hornej èasti klávesnice (*pozri "Funkèné klávesy a numerická klávesnica"*).

## **Numerická klávesnica**

Klávesnica počítača obsahuje integrovanú numerickú klávesnicu umožňujúcu jednoduchšie zadávanie numerických údajov. Znaky na numerickej klávesnici majú inú farbu než základný popis klávesov.

Numerickú klávesnicu aktivujete stlaèením klávesu **Num Lock** v pravej hornej èasti kláves− nice. Či je numerická klávesnica zapnutá alebo nie je, zistíte podľa príslušného stavového LED indikátora (pozri "LED indikátory"). Pokiaľ je numerická klávesnica zapnutá, nemusíte pri zadávaní čísla z numerickej klávesnice držať kláves **Fn**. Funkciu Scroll Lock aktivujete stlačením a podržaním klávesu **Fn** a stlačením klávesu ScrLk v pravej hornej časti klávesnice.

#### **Iné klávesnice**

Môžete použiť akúkoľvek štandartnú PS/2 alebo USB klávesnicu (napríklad, pokiaľ je vaša klávesnica poškodená alebo sa vám na inej klávesnici píše lepšie). Systém klávesnicu automaticky rozpozná a aktivuje. Napriek tomu, niektoré špeciálne funkcie a horúce klávesy, nastavené pre zabudovanú kláves− nicu, nemusia fungovať.

## **Farebne odlíšené horúce klávesy**

Nasleduje popis farebne oznaèených horúcich kláves na klávesnici poèítaèa. Farebné príkazy aktivujete, keď stlačíte a podržíte funkčný kláves a súčasne stlačíte kláves s farebne odlíšeným príkazom.

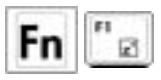

Symbol "Z" (F1): Uvedie počítač do úsporného režimu (buď "Save-To-RAM" (Ulož do RAM), alebo "Save-To-Disk" (Ulož na disk) - podľa nastavenia tlaèidla "sleep" v systéme pre správu energie.

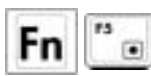

**Plné slniečko (F5):** Znižuje jas displeja.

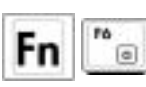

**Prázdne slnieèko (F6):** Zvyšuje jas displeja.

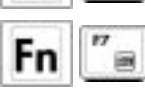

**LCD (F7)**: Zapína a vypína displej. Rovnako slúži k roztiahnutiu obrazu na celú obrazovku (niektoré modely) v prípade nastavenia s nízkym rozlíšením.

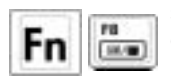

Symboly LCD a monitor TV (F8): Prepína medzi LCD displejom počítača, externým monitorom a TV v tomto poradí: LCD −>Externý monitor−>TV. (Funkcia nie je aktívna pri nastavení na 256 farieb, v nastavení vlastností displeja vyberte "High color".) **DOLEITÉ:** *Pred zapnutím poèítaèa pripojte externý monitor.*

## **21** *Kapitola 2 − Pouívanie poèítaèa*

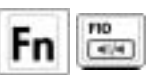

**2 symboly reproduktor (F10):** Zapína a vypína reproduktory (**len v OS Windows**).

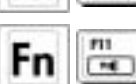

 $FT2$  $-4$  **Symboly dole a reproduktor (F11):** Znižuje hlasnosť zvukového výstupu. (len v OS Windows)

Symboly nahor a reproduktor (F12): Zvyšuje hlasnosť zvukového výstupu. (len v OS Windows)

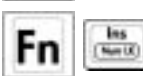

Num Lk (Ins): Zapína a vypína numerickú klávesnicu. Umožňuje písať číslice na väčšej časti klávesnice.

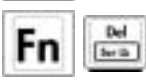

**Scr Lk (Del):** Zapína a vypína "Scroll Lock". Umožňuje využívať väčšiu časť klávesnice na navigáciu.

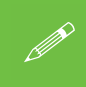

**Farebne odlíšené horúce klávesy** Konkrétne prevedenie potlače klávesov sa líši podľa prevedenia modelového radu počítača.

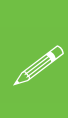

#### **Špeciálne znaky**

Niektoré aplikácie umožňujú pomocou Alt a príslušného číselného klávesu vkladať špeciálne znaky. Tieto špeciálne znaky je možné vkladať len prostredníctvom numerickej klávesnice. Normálne èíselné klávesy (v hornom riadku klávesnice) takto fungovať nemôžu.

## **Touchpad s tlaèidlami/myš**

Touchpad je ukazovacie zariadenie pre pohyb kurzora po obrazovke pomocou snímania pohybu a tlaku prstu na podložke. Nahradzuje štandartnú myš, napriek tomu je možné taktiež myš k počítaču pripojiť (prostredníctvom rozhrania PS/2 alebo USB portu). Tlaèidlá touchpadu fungujú rovnakým spôsobom ako tlaèidlá dvojtlaèidlovej myši (*pozri prík− lad "Vlastnosti myši"*).

### **Konfigurácia touchpadu a tlaèidiel**

Po inštalácii ovládačov touchpadu *(pozri* "Co*\_inštalovat*") môžete touchpad konfigurovať. Kliknite dvakrát na ikonu ovládača touchpadu na hlavnom paneli alebo chodte cez **Start**, **Settings**, **Control Panel** (Štart, Nastavenie, Ovládacie panely) na ovládací panel **Mouse** (Myš) − kliknite dvakrát na ikonu **Mouse** (Myš). Vo Windows XP sa ovládací panel **Mouse** (Myš) nachádza v zložke **Printers and Other Hardware Category** (Tlačiarne a ostatný hardware).

Ak chcete spúšťať programy z menu, kliknite pravým tlačidlom na ikonu na hlavnom paneli a zvoľte Easy Launcher (Ľahké spúšťanie). Podrobnejšie informácie o pridávaní programov do tohoto menu nájdete v časti "Lahké spúšťanie".

## **Ovládaè myši**

Operačný systém by mal po inštalácii externej myši vykonať jej automatickú konfiguráciu, prípadne aktivovať aspoň jej základné funkcie. Podrobnejšie informácie nájdete v dokumentácii k príslušnému zariadeniu. **kona touchpadu na hlavnom paneli** lkonu touchpadu môžete na hlavný panel pridať z ovládacieho panelu **Mouse** (Myš), zo záložky **Others** (Ostatné). Ikona sa na hlavnom paneli objaví po reštarte počítača.

#### obrázok 2−4 **Vlastnosti myši**

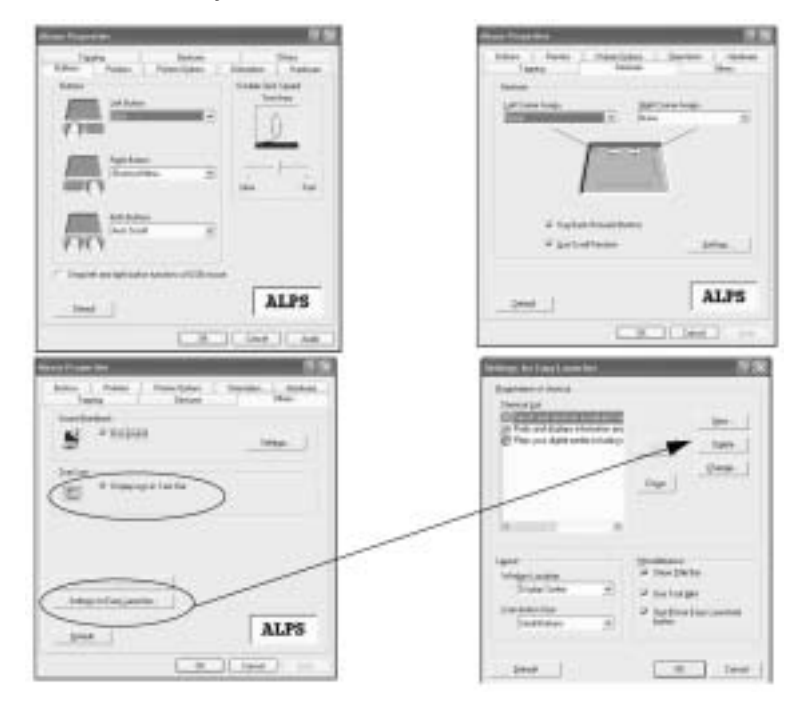

#### Easy Launcher (Ľahké spúšťanie)

Programy do tohoto menu môžete pridávať zo záložky **Others** (Ostatné) na ovládacom paneli **Mouse** (Myš). Kliknite na **Settings for Easy Launcher** (Nastavenie ľahkého spúšťania).

Kliknite na tlačidlo **New** (Nový) a vyhľadajte program, ktorý chcete pridať do menu. Reštartujte poèítaè a kliknutím pravého tlaèidla na ikonu na hlavnom pan− eli spustite **Easy Launcher** (Ľahké spúšťanie programov).

Ukončite menu kliknutím na **Close** (Zatvoriť) alebo **Minimize** (Minimalizovať).

## **23** *Kapitola 2 − Pouívanie poèítaèa*

## **Ukazovacie zariadenie**

Integrované ukazovacie zariadenie touchpad je úplne kompatibilné so všetkými typmi dvoj/trojlaèidlových myší PS/2 s rolovacím kolieskom. Plocha touchpad je citlivá na dotyk a neob sahuje žiadne pohyblivé časti. èo vyluèuje riziko mechanických závad. Niektoré aplikácie vyžadujú nainštalovanie príslušného ovládaèa pre touchpad. Viac infor− mácií k ovládaèom a utilitám pre touchpad nájdete v príruèke *"Driver and Utility Guide"*.

Pohyb kursoru Rolování nahoru Prayé Rolování<br>Rolování obrázok 2−5 **Touchpad** dolú Levé tlačítko

## Ako používať touchpad

Touchpad sa ovláda ľahkým tlakom špičky prsta. Pretože touchpad je elektrostaticky citlivý, Nie je možné na miesto prstu použiť ľubovolný predmet. Základnou funkciou touchpad je pohyb kurzora a výber položky zobrazenej na obrazovke. Nižšie v texte popisujeme správny spôsob použitia touchpad.

Pohyb kurzoru - Položte prst do stredu touchpadu a presúvajte kurzor takto:

- **Dole** posuňte prst dozadu **Vpravo** posuňte prst doprava
- **Nahoru** posuňte prst dopredu **Vlevo** posuňte prst doľava

obrázok 2−6 **Pouívanie touchpad − rolovanie nahor/nadol**

**Rolovanie nahor** (stlačte a držte horné tlačidlo)

**Rolovanie nadol** (stlačte a držte dolné tlačidlo)

**Kliknutie/klepnutie** - ak ukazuje kurzor na položku, stlačte ľavé tlačidlo, alebo sa prstom zľahka dotknite plochy touchpad a pridržte na nej prst, dokiaľ nie je položka vybratá. Nasledujúcedva príklady dávajú rovnaký výsledok:

obrázok 2−7 **Pouívaní touchpad − kliknutie/klepnutie**

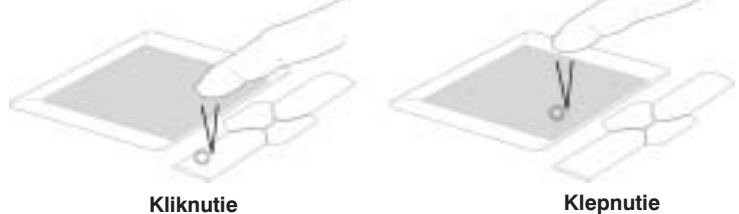

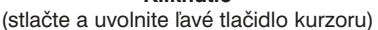

(ľahko a rýchlo sa dotknite touchpadu)

**Dvojité kliknutie/klepnutie** - Ide o bežný spôsob spúšťania programov priamo z vybratej ikony. Presuňte kurzor na ikonu, ktorú chcete aktivovať, dvakrát rýchlo stlačte ľavé tlačidlo alebo dvakrát klepnite na touchpad, a systém spustí zodpovedajúcí program. Ak je interval medzi dvoma kliknutiami/klepnutiami príliš dlhý, operácia sa nevykoná. Dĺžku intervalu

## *Kapitola 2 − − Pouívanie poèítaèa* **24**

v dvojitom kliknutí môžete nastaviť v okne "Control Panel" (Ovládacie panely) vo Windows, pod ikonou "Mouse" (Myš). Nasledujúce dva príklady dávajú rovnaký výsledok. obrázok 2−8 **Pouívanie touchpad − dvojité kliknutie/klepnutie**

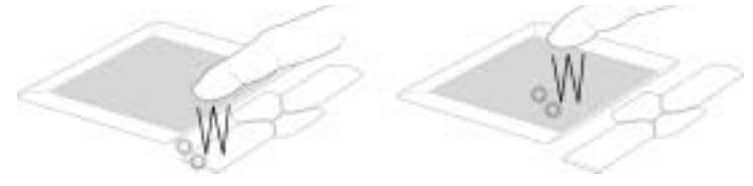

**Dvojité kliknutie** (dvakrát stlačte a uvolnite ľavé tlačidlo)

**Dvojité klepnutie** (dvakrát sa ľahko a rýchlo dotknite plochy touchpadu)

**Ťahanie** - Ťahaním sa rozumie výber položky a jej premiestnenie inam na obrazovku. Vyberte položku, presuňte na ňu kurzor, stlačte ľavé tlačidlo, držte ho a súčasne presuňte kurzor na požadované miesto. Potom tlačidlo uvolnite. Alebo môžete dvakrát klepnúť na položku, držať na nej prst a pretiahnuť položku prstom. Nasledujúce dva príklady dávajú rovnaký výsledok.

**obrázok 2-9 Používanie touchpad - ťahanie** 

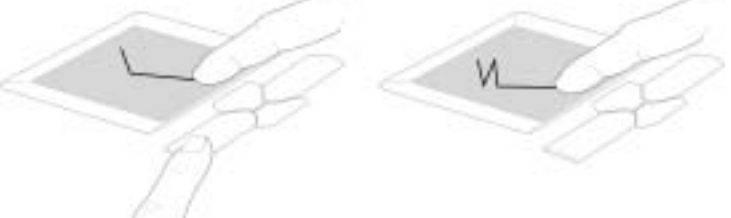

**ahanie** kliknutie (držte ľavé tlačidlo a posúvajte prst po ploche touchpadu)

#### **ahanie**

klepnutie (dvakrát ľahko klepnite na touchpad, pri druhom klepnutí presuñte prst na ploche touchpadu)

#### **Touchpad**

Navigáciu vo Windows alebo na internete spríjemňuje softwarovo riadené rolovanie integrované v ukazovacom zariadení. Rolovanie aktivujete inštaláciou dodanej utility pre touchpad.

#### Starostlivosť o touchpad

Touchpad je citlivý na dotyk. Pokiaľ sa s ním nezachádza správne, ľahko sa poškodí. Dodržuite nasledujúce pokyny:

- Nedovoľte, aby sa touchpad dostal do kontaktu s nečistotou, tekutinami alebo mastnotou.
- Nedotýkajte sa plochy mokrými alebo špinavými prstami.
- Nepokladajte na touchpad ani na jeho tlačidlá ťažké predmety.
- Dbajte na to, aby nedošlo k poškriabaniu plochy touchpad nechtami lebo inými tvrdými predmetmi.

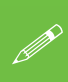

#### **Touchpad**

reaguje na pohyb, nie na tlak. Nie je potrebné klepať na neho príliš silno. Silné klepnutie nezrýchľuje odozvu. Touchpad najlepšie reaguje pri ľahkom klepnutí.

## **Pridanie tlaèiarne**

Tlačiareň je najčastejšie používané periférne zariadenie. Nasledujúci popis konvencií vám pomôžepridať tlačiareň. Avšak najpresnejšie informácie nájdete priamo v dokumentácii k tlaèiarni.

## **USB tlaèiareò**

Väčšina nových tlačiarní disponuje USB rozhraním. Takú tlačiareň môžete pripojiť k ľubovolnému USB portu poèítaèa.

## **Inštalaèné pokyny:**

- 1. Uveďte tlačiareň do prevádzkového stavu podľa inštrukcií v jej dokumentácii (vybalenie,zásobník papiera, tóner, atramentové náplne apod.).
- 2. Zapnite poèítaè.
- 3. Zapnite tlačiareň.
- 4. Pripojte USB kábel tlaèiarne k jednému z USB portov poèítaèa.
- 5. Windows tlačiareň identifikujú a buď použijú vlastné ovládače alebo vás požiadajú o iné. Postupujte podľa inštrukcií na obrazovke.

# **Paralelná tlaèiareò**

Stále najbežnejší typ tlačiarne.

## **Inštalaèné pokyny:**

- 1. Uveďte tlačiareň do prevádzkového stavu podľa inštrukcií v jej dokumentácii (vybalenie, zásobník papiera, tóner, atramentová náplň apod.).
- 2. Pripojte k tlaèiarni paralelný kábel.
- 3. Pripojte paralelný kábel tlaèiarne k paralelnému portu v zadnej èasti poèítaèa.
- 4. Zapnite tlačiareň.
- 5. Zapnite poèítaè.
- 6. Windows tlačiareň identifikujú a buď použijú vlastné ovládače alebo vás požiadajú o iné. Postupujte podľa inštrukcií na obrazovke.

# Cítačka pamäťových kariet

Počítač je vybavený čítačkou pamäťových kariet, ktorá podporuje čítanie a zápis na štyri rôzne pamäťové médiá: **SmartMedia, Memory Stick, MultimediaCard** a **Secure Digital** Card. Táto rozsiahla podpora umožňuje ľahký prenos dát do počítača z digitálnych fotoaparátov, kamier, PDA,MP3 prehrávačov, digitálnych hlasových záznamníkov a ďalších zariadení.

## Vloženie pamäťovej karty

Podľa typu sa karty vkladajú do čítačky buď vodiacou doštičkou/štítkom nahor alebo nadol.

**Typ pamäti**<br>SmartMedia

#### **Vloženie**

vodiacou doštičkou nahor

- MemoryStick **industrial stiftkom** nahor
- SecureDigital−MultiMedia štítkom nahor

Nesprávne vloženie karty môže spomaliť systém, prípadne môže spôsobiť jeho "zamrznutie". V tomto prípade systém reštartujte a vložte kartu správne.

## Vybratie pamäťovej karty

Ak chcete vybrať kartu z čítačky, postupujte nasledovne:

**1.** Nájdite ikonu čítačky kariet. 2. Kliknite pravým tlačidlom na ikonu a zvoľte Eject (Uvolniť). **3.** Vyberte kartu z čítačky.

Pokiaľ vyberiete kartu z čítačky bez jej uvoľnenia, môže dôjsť ku strate dát.

## **Preh¾ad**

#### **Táto kapitola obsahuje:**

- Ovládanie zobrazovacích funkcií
- Funkcie správy napájania a batérie

#### **Ovládaèe**

Ovládanie väčšiny uvedených funkcií je možné až po inštalácii nevyhnutných ovládaèov a utilít.

**Poznámka:** Všetky príklady obrazoviek operaèného systému v tejto príruèke sú z Windows XP.

## **Ovládanie zobrazovacích funkcií**

Táto kapitola popisuje nastavovanie LCD displeja a prepínanie zobrazovacích zariadení.

### **Ochrana LCD displeja**

Dajte pozor, aby sa medzi veko displeja a pracovný panel nedostali žiadne predmety (napr. Papiere apod.) Mohlo by dôjsť k poškriabaniu alebo inému poškodeniu LCD displeja, prípadne k nežiadúcej aktivácii snímača zatvorenia displeja.

## **Otváranie LCD displeja**

Po otvorení veka nastavte displej do takej polohy, aby ste sa na neho dívali spriama nerušili vás odlesky. V prípade potreby nastavte jas displeja pomocou funkèných kláves.

### **Nastavovanie video ovládaèa**

Rozhranie pre nastavovanie zobrazenia umožňuje zmenu rozlíšenia obrazovky a parametrov farieb tak, aby výsledné zobrazenie bolo optimálne z hľadiska kvality aj výkonu. Výsledné zobrazeniezávisí na hardware, video pamäti a ovládaèi pre príslušný operaèný systém. Rozhranie ovládača zobrazuje voľby, ktoré sú k dispozícii (pozri "Zobrazenie").

#### **Poznámka k rozlíšeniu obrazovky a ploche zobrazenia**

Je možné nastaviť vyššie rozlíšenie než podporuje obrazovka, avšak budete musieť obrazom rolovať, pretože zobrazená plocha bude väčšia než vlastná obrazovka.

#### **Nastavovanie zobrazenia**

Èím väèšie rozlíšenie nastavíte, tým viac informácií LCD displej zobrazí. Rozlíšenie LCD displeja a farebná håbka sa nastavuje na ovládacom paneli **Display Properties** (Vlastnosti zobrazenia):

- 1. Kliknite na **Star**t, **Settings**, **Control Panel** (Štart, Nastavenie, Ovládacie panely). Pokia¾ máte nastavené **Category View** (Podla kategórií), zvoľte **Appearance and Themes** (Vzhľad a motívy).
- 2. Kliknite dvakrát na ikonu **Display** (Zobrazenie).
- 3. V dialógovém okne Display Properties (Vlastnosti zobrazenia) kliknite na záložku **Settings** (Nastavenie).
- 4. Pod **Screen area/resolution** (Oblasť obrazovky/rozlíšenie) nastavte posunutím jazdca požadované rozlíšenie.
- 5. Pod **Colors/color quality** (Farby/Kvalita farieb) kliknite na šípku a vyberte z menu požadované nastavenie farebnej hlbky.

## **27** *Kapitola 3 − Ovládanie ïalších funkcií*

## Video pamäť

Váš počítač môže disponovať buď vyhradenou video pamäťou (napr. 64MB VRAM) alebo nevyhradenou video pamäťou. V prípade nevyhradené video pamäti sa využíva časť systemovej pamäti pre video pamäť. Implicitne je veľkosť video pamäti nastavená na 32MB. V BIOSe je možné veľkosť tejto pamäti nastaviť na rôzne hodnoty, ale bežne maximálne 64MB. Berte do úvahy, že čím viac pamäti je rezervované pre video pamäť, tým menej pamäti je k dispozícii pre ostatné systémové prostriedky. Táto pamäť je alokovaná v systémovej pamäti, tzn. ak počítač disponuje pamäťou (RAM) s veľkosťou 128MB, 32MB bude alokované pre video a pre systém zostane 96MB RAM. V prípade poèítaèa vybaveného mobilnou technológiou Intel Centrino, je dokonca zdieľaná videopamäť prideľovaná dynamicky z operačnej pamäti na základe požiadaviek aplikácií a operačného systému.

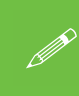

Nároky na video pamät

3D aplikácie, ako sú napríklad hry alebo CAD software majú obvykle väèšie nároky na video pamäť než väčšina ostatných aplikácií. Požiadavky na video pamäť zistíte v užívateľskej dokumentácii k príslušnej aplikácii.

#### **Konfigurácia zobrazenia na viacerých monitorech**

Konfigurácia zobrazenia v režime Multimonitor sa robí na ovládacom paneli Display **Properties > Settings** (Vlastnosti zobrazenia > Nastavenie) (pozri "Nastavenie režimu *Multimonitor"*). Zaškrtávacie políèko **"Extend my Windows desktop onto this monitor"** (Rozšíriť plochu Windows na tento monitor) musí byť zaškrtnuté - pozri *obrázok 3-1*.

obrázok 3−1 **Usporiadanie rozšírené pracovnej plochy na viacerých monitoroch**

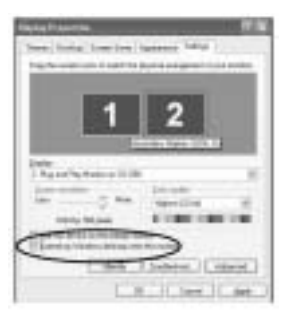

Vyhovujúce fyzické usporiadanie pracovnej plochy nastavte na ovládacom paneli **Display Properties** (Vlastnosti zobrazenia). V príklade uvedenom na *obrázku 3−1* je primárny moni− tor 1 vľavo a sekundárny displej vpravo.

So zapnutou voľbou **Extended Desktop Mode** (Režim rozšírenej plochy) môžete preťahovať akékoľvek ikony alebo okná medzi oboma displejmi. Takto je napríklad možné mať na jednom displeji okno s jedným programom a na druhom displeji okno s iným programom.

## **Nastavenie monitora**

Pokiaľ budete používať VGA monitor (CRT), môžete na nasledujúcom ovládacom paneli zmeniť vertikálnu obnovovaciu frekvenciu. Kliknite dvakrát na ikonu VGA monitoru (v uvedenom príklade je to ikona 2, pretože VGA monitor je nastavený ako Display č.2).

#### obrázok 3−2 **Vlastnosti monitoru**

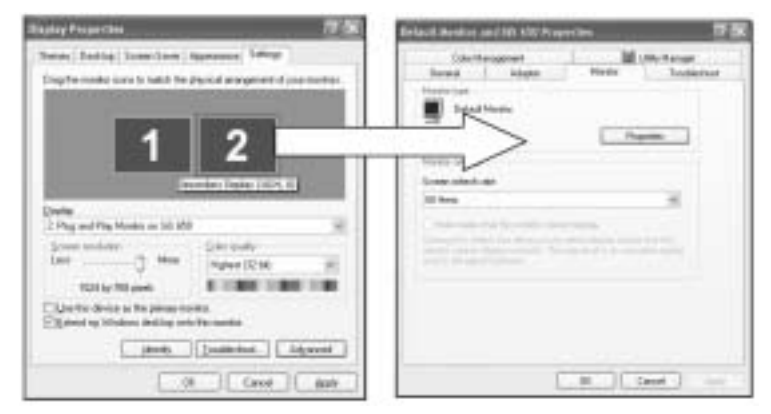

Kliknite dvakrát na ikonu VGA Monitor a zvoľte záložku Monitor

#### **Vertikálna obnovovacia frekvencia**

Vertikálna obnovovacia frekvencia je dôležitý parameter monitoru. Pokiaľ je príliš nízka a/alebo používate žiarivkové osvetlenie, môže obrazovka blikať. Blikanie CRT je možné obmedziť nastavením vyššej obnovovacej frekvencie (doporučujeme 72Hz alebo vyššiu). Obnovovacie frekvencie ponúkané video ovládaèom musí samozrejme váš monitor podporovať (Aké frekvencie váš monitor podporuje zistíte v jeho dokumentácii). Implicitné obnovovacie frekvencie pre VGA monitory (bez ovládaèa) je 60Hz.

## **Obrazovka televízora**

Ak chcete zobrazovať obraz pracovnej plochy na obrazovke televízora, pripojte S−Video kábel televízora k príslušnému portu v zadnej časti počítača. Aby ste prepli zobrazenie na obrazovku televízora postupujte podľa inštrukcií v časti "Prepínanie/Zapínanie zobrazenia *(ovládaè)"*.

obrázok 3−3 **VGA Monitor a obrazovka televízora**

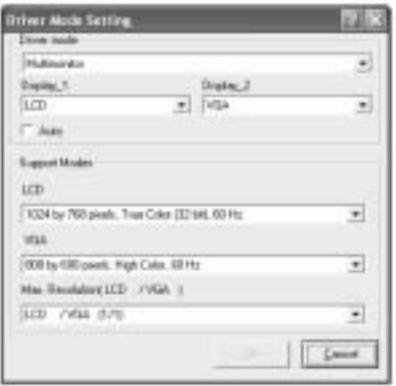

**Nastavenie zobrazenia na VGA monitore a obrazovke televízora** Pokiaľ chcete použiť ako zobrazovacie zariadenie televízor a VGA monitor, musí byť televízor nastavený ako primárny Display č.1 a VGA monitor ako sekundárny Display è.2 (pozri obrázok 3−3).

## **Funkcie systému pre správu energie**

Ku zníženiu spotreby energie, predovšetkým pri napájaní z batérie, používa váš počítač systém pre správu energie ACPI. Systém pre správu energie znižuje spotrebu energie riadením jednotlivých komponentov poèítaèa (monitor, hard disk) alebo riadením celého systému.

## **Systém ACPI − Advanced Configuration and Power Interface**

ACPI rozširuje možnosti správy energie počítača a umožňuje riadenie správy energie a termálnych stavov zariadení poèítaèa a procesora priamo z operaèného systému. Operaèný systém môže, napríklad, podľa užívateľského aplikačného nastavenia a informácií uviesť zariadenie do stavu s nižšou spotrebou energie. ACPI je podporovaný operačnými systémami Windows 2000 a Windows XP.

#### **Poznámka k operaènému systému**

Funkcie systému pre správu energie sa môžu nepatrne líšiť v závislosti na používanom operačnom systéme. Podrobnejšie informácie nájdete v užívateľskom manuáli k vášmu operačnému systému.

(**Poznámka:** Všetky vzorové obrázky na nasledujúcich stránkach sú z operaèného systé− mu Windows XP.)

## **Nastavenie možností napájania**

Možnosti napájania sa nastavujú prostredníctvom ovládacieho panelu Windows -Power Options (Možnosti napájania). Informácie o nastavení možností napájania v iných operaèných systémoch nájdete v dokumentácii k jednotlivým operaèným systémom.

> 0 3 Jan 2 ton IT- $+22+$ w  $\Rightarrow$ 98

obrázok 3-4 **Ovládací panel Power Options (Možnosti napájania)** 

Úspora energie je možná správou jednotlivých komponentov alebo správou celého systému.

## **Úspora energie (jednotlivé komponenty)**

## **Vypnutie monitoru**

Pokiaľ je monitor po stanovenú dobu nečinný, vypne sa.

### **Vypnutie hard disku**

Pokiaľ bol disk po stanovenú dobu nečinný, vypne sa motor jeho mechaniky. Pokiaľ systém číta alebo zapisuje dáta, motor sa opäť zapne.

**Oživenie systému** 

K oživeniu systému z režimu Standby monitoru alebo hard disku dôjde po stlačení ľubovolného klávesu na klávesnici.

obrázok 3−5 **Schémy nastavenia napájania**

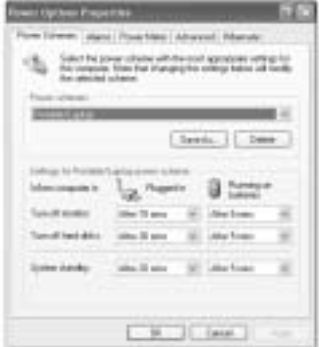

## **Úspora energie (systém)**

Pomocou tejto funkcie môžete prerušiť prácu celého systému a reštartovať ho presne v stave, v ktorom ste prácu prerušili. Tento systém disponuje režimom Standby a režimom spánku (hibernácie) (Režim spánku sa aktivuje kliknutím na príslušnú voľbu v záložke **Hibernate** (Režim spánku) na ovládacím paneli **Power Options** (Možnosti napájania) − *pozri obrázok 3−6*).

### **Reim spánku vs. Shutdown (vypnutie poèítaèa)**

Režim spánku a vypnutie počítača sú rovnaké v tom, že systém je vypnutý a musíte ho znovu zapnúť stlačením vypínača napájania. Rozdiel je nasledujúci:

Pri oživení z režimu spánku sa systém reštartuje v rovnakom stave, v akom bol pred prechodom do režimu spánku. Nemusíte znovu otvárať aplikácie a súbory, ktoré ste predtým používali.

Môžete použiť spôsob vypnutia, ktorý vám viac vyhovuje.

### **Režim Standby vs. Režim spánku**

Pokiaľ chcete prerušiť prácu len na krátky časový úsek, je výhodnejšie použiť namiesto režimu spánku režim Standby. Oživenie systému z režimu Standby je rýchlejšie než z režimu spánku.

## **31** *Kapitola 3 − Ovládanie ïalších funkcií*

## **Režim Standby**

Režim Standby šetrí menšie množstvo energie, ale rýchlejšie vracia systém späť do prevádzkového režimu. Režim Standby vypína hard disk a procesor je spomalený na najnižšiu možnú rýchlosť. Všetky otvorené aplikácie sú uložené do pamäti. Pokial počítač nepoužívate po určitú dobu nastavenú v operačnom systéme, prejde do režimu Standby automaticky.

## **Režim spánku**

Svstém v režime spánku nespotrebováva žiadnu energiu a vaše informácie uloží pred vypnutím systému na hard disk. Umožňuje maximálnu úsporu energie, ale návrat systému do prevádzkového stavu trvá dlhšiu dobu. Môžete si nastaviť automatický prechod počítača do režimu spánku, ak je batéria takmer vybitá. Tým sa zabezpečíte pred stratou dát v dôsledku prerušenia napájania počítača. Režim spánku sa aktivuje v záložke Hibernate (Režim spánku) na ovládacom paneli Power Options (Možnosti napájania). Systém oživíte z režimu spánku stlačením vypínača napájania.

#### obrázok 3-6 Aktivácia režimu spánku

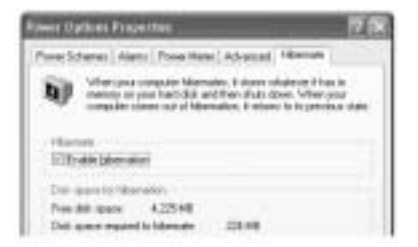

#### **Oživenie systému**

Oživenie systému z režimu Standby je možné:

- stlačením vypínača napájania
- stlaèením kombinácie klávesov **Fn + Esc**
- je aktivovaná funkcia "alarm resume" (oživenie po uplynutí stanovenej doby)
- nastavený čas vypršal
- prichádzajúcim volaním na modem

## **Konfigurácia vypínaèa napájania**

Vypínač napájania je možné nastaviť na prechod počítača buď do režimu <u>S</u>tandby alebo do režimu spánku (obrázok 3-7). V režime Standby bude LED indikátor (∎) blikať zeleno. V režime spánku LED indikátor nesvieti. Pokiaľ sa počítač nachádza v režime úspory energie prostredníctvom jednotlivých komponentov (hard disk, monitor), LED indikátor bude svietiť zeleno.

#### **Tlaèidlo Sleep**

Prostredníctvom menu (pozri obrázok 3-14) môžete nakonfigurovať aj kombináciu klávesov **Suspend/Resume** (Suspend/Oivenie) (**Fn + Esc**). Vo Windows je táto kombinácia klávesov oznaèovaná ako tlaèidlo **Sleep**.

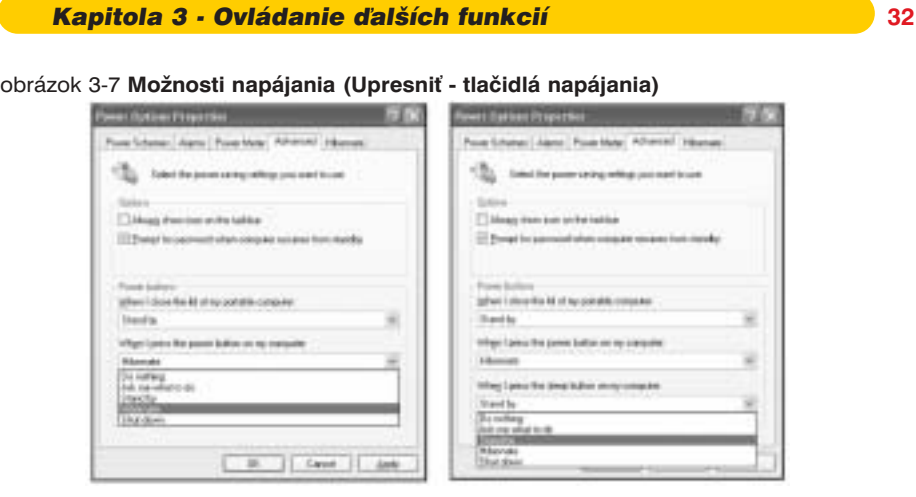

*Power Button −tlaèidlo napájania Sleep Button −tlaèidlo Sleep*

## **Informácie o batérii**

Aby vám batérie slúžila čo najlepšie, dodržujte nasledujúce pokyny.

## **Nová batéria**

Novú batériu pred použitím úplne vybite a až potom plne nabite (pozri "Často kladené *dotazy k batériám"*).

## Zivotnosť batérie

Zivotnosť batérie závisí na mnohých faktoroch, napríklad na tom aké používate programy a periférne zariadenia. Na predĺženie životnosti batérie má rovnako pozitívny vplyv optimálne Konfigurácia možností napájania v operačnom systéme. Nesprávne zachádzanie s batériou skracuje dobu jej životnosti. Batéria bude mať optimálnu životnosť a lepší výkon, keď ju aspoň raz za 30 dní úplne vybijete a nabijete. Doporučujeme vám, aby ste vyberanie batérie nevykonávali sami. Pokiaľ potrebujete batériu z nejakého dôvodu vybrať, obráťte sa na zástupcu autorizovaného servisu.

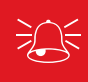

Upozornenie: pri nesprávnej výmene hrozí nebezpečenstvo explózie batérie. Vymieňajte batériu len za rovnaký alebo ekvivalentný typ doporučený výrobcom. Použitú batériu likvidujte podľa pokynov výrobcu.

# **Èasto kladené otázky k batériám**

## **Ako sa batéria úplne vybíja?**

Nechajte počítač napájať z batérie tak dlho až sa vykoná shutdown z dôvodu nízkej kapacity batérie. Nevypínajte poèítaè, ak sa zobrazí správa alebo ak zaznie zvukový signál oznamujúci, že batéria je takmer vybitá. Nechajte počítač spotrebovať celú kapacitu batérie a vykonať shutdown (doporučujeme prostredníctvom ovládacieho panelu Power Options (Možnosti napájania) deaktivovať funkcie pre úsporu energie). Pred úplným vybitím batérie zatvorte všetky kritické súbory.

## **Ako sa batéria plne nabíja?**

Neprerušujte dobíjanie batérie, pokiaľ LED indikátor dobíjania neprestane blikať.

## **33** *Kapitola 3 − Ovládanie ïalších funkcií*

## Ako batériu správne udržovať?

Aspoň raz za 30 dní alebo po každých dvadsiatich čiastočných vybitiach batériu úplne vybite a nabite.

#### **Zníženie spotreby energie z batérie**

LCD displej spotrebováva značné množstvo energie, nastavenie nižšieho jasu túto spotrebu obmedzuje. Niektoré aplikácie a externými zariadeniami spotrebovávajú energii, aj keď nie sú práve používané (ďalšie doporučenia ako znížiť spotrebu energie z batérie nájdete v poznámke v rámèeku).

#### **Zníženie spotreby energie z batérie**

Pre zníženie spotreby energie z batérie doporučujeme:

- Vypnúť modem alebo komunikačný software, pokiaľ sa práve nepoužíva.
- Vybrať z počítača nepoužívané PC karty (PC karty rýchle spotrebujú batériu aj v režime Standby).
- Odpojiť od počítača všetky nepotrebné externé zariadenia.

## **Konfigurácia infraèerveného portu pre FIR**

V prípade, že Váš počítač obsahuje infračervený port, je treba pre aktiváciu podpory rýchlej infračervenej komunikácie (FIR) nakonfigurovať infračervené zariadenie v BIOSe (pozri *"I/O Device Configuration (Advanced Menu)"*).

#### Pri konfigurácii počítača pre FIR postupujte podľa nasledujúcich pokynov:

- 1. Kliknite na **Start**, **Settings**, **Control Panel** (Štart, Nastavenie, Ovládacie panely).
- 2. Kliknite dvakrát na ikonu **Wireless Link** (Bezdrôtové spojenie).
- 3. Kliknite na záložku **Hardware**, kliknite na tlačidlo **Properties** (Vlastnosti).
- 4. Zvoľte záložku **Advanced** (Upresniť).
- 5. Zvo¾te **"Infared Transceiver A"** a zmeòte hodnotu na **"HP HSDL−2300/3600"**.
- 6. Kliknite na **OK > OK**.

Dalšie informácie nájdete v príručke k pripojovanému zariadeniu.

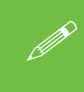

#### **Infraèervená komunikácia**

Infračervený port funguje len na "priamy dohľad".

"Priamy dohľad" medzi infračervenými portami nesmie byť ničím blokovaný.

## *Kapitola 4 − Ovládaèe a utility*

## **Přehled**

Táto kapitola popisuje inštaláciu ovládaèov a utilít nevyhnutných pre prácu alebo vylepšenie niektorých subsystémov počítača. Systém ťaží z výhod niektorých nových hardwarových komponentov, pre ktoré nemá väèšina operaèných systémov zabu− dované ovládače a utility. Takto nemôžu byť príslušné ovládače alebo utility, potrebné pre niektoré komponenty počítača, automaticky nainštalované už v priebehu inštalácie operačného systému. Musíte ich doinštalovať manuálne. Inštrukcie pre inštaláciu ovládačov a utilít sú v tejto kapitole rozdelené podľa operačných systémov. Uvádzame popisy inštalácií v operaèných systémoch:

- Windows 2000 Professional
- Windows XP

#### **Predpoklad**

Predpokladáme, že všetky ovládače a utility budete inštalovať z CD zariadenia jednotky D:. V popise uvádzame prípony všetkých súborov (pozri tiež "Browse... *(Prechádza…) D:"*).

## Čo inštalovať

CD−ROM **Device Drivers & Utilities + User's Manua**l obsahuje všetky ovládaèe a utility nevyhnutné pre prevádzku tohoto počítača a zoznam položiek, ktoré budete musieť v závislosti na použitom operačnom systéme manuálne nainštalovať. Inštalujte ovládaèe v uvedenom poradí:

**1.** Audio **2.** Modem **3.** LAN **4.** Video Ostatné ovládače môžete inštalovať v ľubovolnom poradí, ale u vyššie spomenutých ovládačov je dôležité uvedené poradie dodržať.

#### Browse... (Prechádzať...) D:

V niektorých krokoch inštalácie ovládačov budete musieť na CD nájsť príslušný súbor. Na týchto miestach uvádzame **Browse... (Prechádzať...) "D:"**.

V tomto prípade je vaše CD zariadenie identifikované ako jednotka D:. Nie všet− ky počítače ale musia byť nastavené rovnako a môžu mať CD zariadenie identifikované iným písmenom - napríklad, pokiaľ máte dva hard disky (alebo jeden hard disk rozdelený na viac sekcií), bude pravdepodobne jeden hard disk identifikovaný ako jednotka C: a druhý ako jednotka D:. V tomto prípade bude CD zariadenie identifikované ako jednotka E: − dávajte si preto pozor, èi sku− toène prechádzate CD zariadenie.

Po kliknutí na **Run** (Spustiť) v menu Start a následnom kliknutí na tlačidlo Browse (Prechádzať), sa v hornej časti okna **Browse** (Prechádzať) zobrazí dialógové okno "Look in:" (Cieľ vyhľadávania). Pomocou rolovacieho tlačidla nájdite **My Computer** (Tento poèítaè) a zobrazte si všetky zariadenia a identifikáciu ich jednotiek písmenami.

#### **Správa o autorizácii ovládaèa**

Pokiaľ sa vám zobrazí správa, že ovládač, ktorý inštalujete nie je autorizovaný (Digital **Signature Not Found**), ignorujte tuto správu kliknutím na **Yes** (Áno) alebo **Continue Anyway** (Pokračovať) a pokračujte v inštalácii.

Táto správa sa objaví v prípadoch, keď je ovládač novší než verzia Windows, ktorú používate. Všetky poskytnuté ovládače už boli pre použitie vo Windows certifikované.

#### **Správa o konflikte verzií**

Pokiaľ počas inštalácie ovládača obdržíte správu o konflikte verzií súborov, kliknite na **Yes** (Áno) a zachovajte existujúcu (novšiu) verziu.

## **Kapitola 5 − Utility BIOSu**

Kapitoly ďalej popisujú BIOS verzie Phoenix. Nie je vylúčené, že Váš počítač môže obsahova- inú verziu BIOSu, potom bude obsah týchto stránok len informatívny. Iná verzia BIOS programu je však vždy veľmi podobná popísanému BIOSu Phoenix.

## **Preh¾ad**

Táto kapitola vás v krátkosti zoznámi s zabudovaným software poèítaèa:

**Diagnostika:** POST − Power On Self Test (samoèinný test pri zapnutí poèítaèa)

#### **Konfigurácia:** Utilita Setup − konfiguraèný program BIOSu

Pokiaľ počítač ešte nebol nakonfigurovaný alebo realizujete dôležité zmeny v systéme (napríklad nastavenie hard disku), mali by ste sa podrobne zoznámiť s obsahom tejto kapitoly a poznamenať si pôvodné nastavenie konfiguračného programu. Pokiaľ ste zaèiatoèníci, zaznamenávajte si všetky nastavenia a všetky zmeny, ktoré vykonávate. Tieto informácie môžu byť v prípade nutnosti servisného zásahu užitočné.

Základné pravidlo: Pokiaľ si nie ste istí čo robíte, nevykonávajte žiadne zmeny. Mnoho nastavení je pre systém životne dôležitých a ich zmena môže byť príčinou nestability systému alebo jeho poškodenia. V prípade akýchkoľvek pochybností kontaktujte svojho servisného technika.

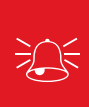

#### **Konfigurácia BIOSu − upozornenie**

Nesprávne nastavenia môžu spôsobiť poruchu systému. V prípade , že nastanú problémy, spusťte konfiguračný program znova a pomocou <F9> obnovte implicitné nastavenie.

## **Dôležité nastavenia BIOSu**

Vo väčšine prípadov nebudete musieť v BIOSe nič nastavovať, pretože nastavenie už bolo vykonané výrobcom. Napriek tomu nasledujúca tabuľka uvádza väčšinu dôležitých nastavení, ktoré budete musieť v niektorých prípadoch zmeniť.

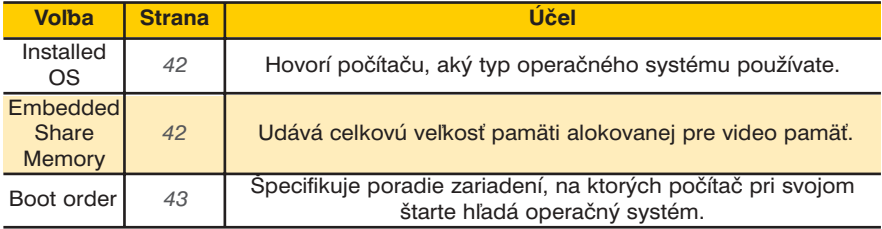

### Tabu¾ka 5−1 **Dôleité nastavenia BIOSu**

## **Samoèinný test pri zapnutí poèítaèa (POST)**

Pri každom zapnutí počítača systém niekoľko sekúnd vykonáva sériu testov (POST), vrátane rýchleho testu RAM.

Pokiaľ sa počas POST objaví chyba, systém podá o tejto chybe hlásenie. Pokiaľ zistený problém bráni v štarte systému, zobrazí sa správa a výzva k spusteniu konfiguraèného programu.

Ak prebehne POST bez chýb, spustí sa operaèný systém. Po štarte operaèného systé− mu sa už do konfiguračného programu nedostanete a pokiaľ chcete konfiguračný program znovu spustiť, musíte počítač reštartovat.

#### obrázok 5−1 **Obrazovka POST**

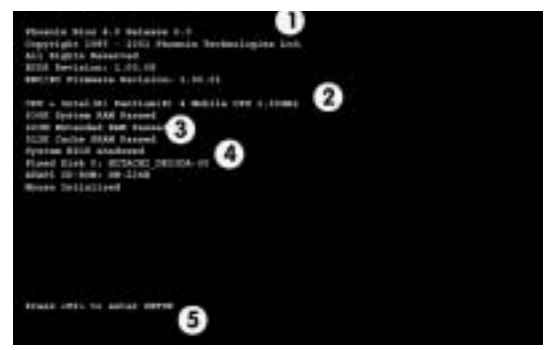

#### **Obrazovka POST**

- **1.** Informácie o BIOSe
- **2.** Typ CPU
- **3.** Stav pamäti
- **4.** Hlásenie o identifikácii hard disku
	- **5.** Výzva pre vstup do konfiguraèného programu (Enter Setup) sa objaví len poèas POST

**Poznámka:** POST obrazovka na obrázku je len názorný príklad. POST obra− zovka vášho počítača môže vyzerať trochu inak.

### **Zlyhanie POST**

Počas POST môžu byť detekované chyby. Chyby sa delia do dvoch kategórií: závažné chyby a menej závažné chyby.

#### Závažné chyby

Tieto chyby zastavia bootovací proces a obvykle indikujú vážny problém v systéme. Obráťte sa v tomto prípade na svojho servisného technika alebo na autorizované servisné stredisko.

### **Menej závažné chyby**

Tieto chyby nie sú príèinou zastavenia bootovacieho procesu. Zobrazí sa správa, ktorá identifikuje vzniknutý problém (poznamenajte si tuto správu) a nasleduje výzva:

- Press <F1> to resume (pokraèujte stlaèením <F1>)
- <F2> to enter Setup (stlačením <F2> spusťte konfiguračný program)

Stlačením F1 sa presvedčíte, či bootovací proces môže pokračovať bez správnej konfigurácie.

Stlačením F2 spustíte konfiguračný program a môžete sa pokusiť problém odstrániť. Pokiaľ sa chybová správa objeví i po zmene nastavenia, prípadne je situácia ešte horšia, požiadajte o pomoc niekoho skúsenejšieho.

## **Konfiguraèný program**

Konfiguraèný program Phoenix riadi konfiguráciu systému, jeho základné vlastnosti a subsystémy (napríklad konfiguráciu portov).

## **Spustenie konfiguraèného programu**

Do konfiguraèného programu vstúpite po zapnutí poèítaèa stlaèením F2 poèas POST. Výzva "Press F2 to Enter Setup" (stlaèením F2 spustite konfiguraèný program) − *pozri obrázok 5-1* - sa objaví na niekoľko sekúnd po zapnutí systému. Pokiaľ sa zobrazí správa "Keyboard Error" (chyba klávesnice) (obvykle z dôvodu príliš rýchleho stlaèenia F2),

stlačte F2 znovu. Pokiaľ je počítač zapnutý, reštartujte ho pomocou kombinácie klávesov Ctrl + Alt + Delete a po výzve podržte kláves F2. Zobrazí sa hlavné menu konfiguraèného programu.

## **Obrazovky konfiguraèného programu**

Na nasledujúcich stránkach nájdete podrobnejšiu informáciu o jednotlivých èastiach konfiguraèného programu. Rozhranie konfiguraèného programu je podobné obra− zovkám Windows:

V hornej časti obrazovky je lišta menu obsahujúca 5 položiek. Po voľbe položky sa objaví obrazovka príslušného menu. Jednotlivými parametrami na obrazovke môžete listovať a meniť ich nastavenie.

Pokyny pre navigáciu v jednotlivých obrazovkách nájdete v dolnej časti obrazovky. Pokiaľ sú pre vás tieto pokyny nedostatočne jasné, môžete vyvolať stlačením F1 obrazovku General Help (hlavná nápoveda). Pomocou šípok môžete rolovať zobrazenou stránkou nahor a nadol.

V pravej časti každej obrazovky je "Item Specific Help" (nápoveda pre jednotlivé položky), kde sa nachádza bližšie vysvetlenie k aktuálne zvýraznenej položke. Pokiaľ je vedľa položky zobrazená šípka , prejdete stlačením Enter do submenu danej položky. Obrazovka submenu má podobnú štruktúru, ale stlačením Enter môžete vykonať príkaz.

#### **Menu konfiguraèného programu**

Jednotlivé menu konfiguračného programu, vyobrazené v tejto kapitole, slúžia len pre referenčné účely. Menu vášho počítača bude zodpovedať konkrétnej konfigurácii vášho modelu a jednotlivých volieb.

## **Menu Main (hlavné menu)**

obrázok 5−2 **Menu Main (hlavné menu)**

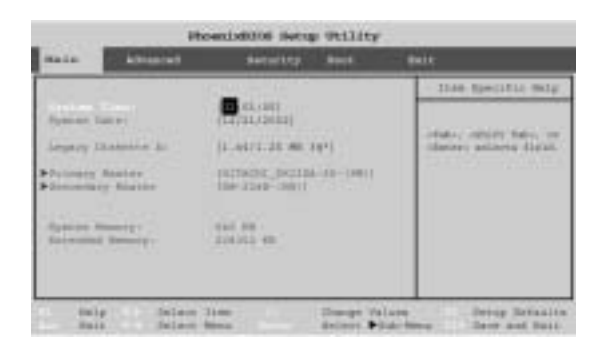

### **System Time & Date (systémový èas a dátum)**

Systémový èas je zobrazený v 24hodinovom formáte (00 = polnoc, 13 = 1 hodina popoludní). Zmena dátumu a času v operačnom systéme zmení zároveň i tieto hodnoty. Niektoré aplikácie môžu premietnuť tieto zmeny do dátových súborov.

**Legacy Diskette A: (disketová jednotka A:)**

Táto položka "aktivuje" disketovú jednotku.

### **Primary Master (primárny hlavný disk)**

Stlaèením **Enter** otvoríte submenu, ktoré zobrazuje konfiguráciu aktuálne inštalo− vaného hard disku. Tieto položky sú konfigurované automaticky.

#### **Secondary Master (sekundárny hlavný disk)**

Stlaèením **Enter** otvoríte submenu, ktoré zobrazuje konfiguráciu CD zariadenia. Tieto položky sú konfigurované automaticky.

**Prepínanie hard diskov** Pri výmene hard disku bude nový hard disk automaticky prekonfigurovaný.

## **Menu Advanced (ďalší)**

obrázok 5−3 **Menu Advanced (ïalší) (model so stolnou CPU)**

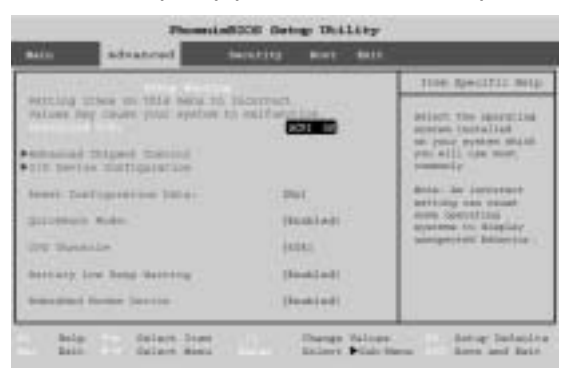

obrázok 5−4 **Menu Advanced (ïalší) (model s mobilnou CPU)**

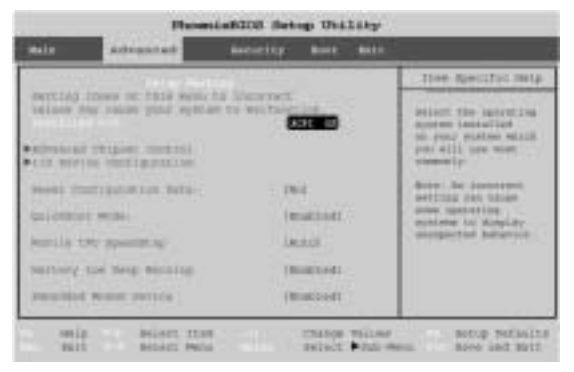

#### **Installed O/S: (Advanced Menu)**

Táto položka uvádza, aký typ operačného systému používate: Windows 2000 i Windows XP používajú rovnaké implicitné nastavenie: ACPI OS.

**Embedded Share Memory (Advanced Menu>Advanced Chipset Control)** TTáto položka uvádza, aké veľké množstvo systémovej pamäti môže byť zdieľané ako video pamäť. Implicitne je veľkosť video pamäti nastavená na 32MB. Vezmite do úvahy, že čím viac pamäti je rezervované pre video pamäť, tým menej pamäti je k dispozícii pre ostatné systémové prostriedky. Táto pamäť je alokovaná v systémovej pamäti, tzn. ak disponuje počítač pamäťou (RAM) veľkosti 128MB, 32MB bude alokované pre video a pre systém zostane 96MB RAM.

## **Graphics Aperture (Advanced Menu>Advanced Chipset Control)**

AGP aperture je priestor RAM rezervovaný pre kartu AGP, kde sa v prípade potreby ukladajú grafické textúry. Pokiaľ rezervovaný priestor grafická karta nevyužíva, je tento priestor normálne k dispozícii systému. Doporuèené nastavenie je 64MB, to je súèasne aj implicitné nastavenie. Nastavená hodnota by nemala byť menšia než 32MB.

### **TV System (Advanced Menu>Advanced Chipset Control)**

Táto položka umožňuje prepínanie medzi TV systémami NTSC a PAL, pokiaľ je k výstupnému S−Video portu pripojený televízor.

## **TV Scan Mode (Advanced Menu>Advanced Chipset Control)**

Táto položka umožňuje meniť "TV Scan Line Mode Option" (Režim snímania riadok TV obrazovky) pre televízor pripojený k výstupnému S-Video portu. Pokiaľ si nie ste istí, aká je správna hodnota, pozrite sa do príruèky k televízoru).

### **I/O Device Configuration (Advanced Menu)**

Submenu tejto položky obsahuje voľby pre konfiguráciu paralelného portu (pre tlačiareň) a sériového portu B (infračerveného). Implicitne nastavené hodnoty sú vyhovujúce, pokiaľ nepoužívate zariadenie (napríklad tlačiareň), ktorá vyžaduje špeciálne nastavenie. Príslušné nastavenie zistíte v dokumentácii k danému zariadeniu.

## **Reset configuration Data (Advanced Menu)**

Táto položka je implicitne nastavená na "No" (nie). Pokiaľ po inštalácii nového zariadenia dôjde k rekonfigurácii systému a operačný systém nie je možné z dôvodu konfliktu v systéme naštartovať, skúste zmeniť túto položku na "Yes" (áno).

### **QuickBoot Mode: (Advanced Menu)**

Pokiaľ je táto voľba zapnutá, systém pri štarte vynechá niektoré testy, takže štart systému je rýchlejší.

## **CPU Throttle (Advanced Menu − len u modelu so stolnou (desktop) CPU)**

Pokiaľ napájate počítač z internej batérie bez pripojeného sieťového adaptéru, môžete zapnutím tejto funkcie predlžiť životnosť batérie. CPU bude pracovať jen po určitú percentuálne nastavenú dobu. Pozri *"Menu Advanced (ïalší) (model so stolnou CPU)"*.

## **Mobile CPU SpeedStep (Advanced Menu − len u modelu s mobilnou (mobile) CPU)**

Systém môže monitorovať a dynamicky meniť rýchlosť CPU. Implicitné nastavenie je "Auto". Viz "Menu Advanced (ďalší) (model s mobilnou CPU)".

### **Battery Low Beep (Advanced Menu)**

Ak je táto funkcia zapnutá "Enabled", ozve sa pri nízkom stave batérie zvukový signál.

## **Embedded Modem Device (Advanced Menu)**

Táto položka umožňuje vypnúť modem.

## **Menu Security (bezpeènos-)**

Zmeny v tomto menu majú vplyv na prístup k samotnému konfiguraènému programu a na prístup k poèítaèu poèas procesu bootovania po jeho zapnutí. Tieto nastavenia nemajú vplyv na sieťové a iná heslá, nastavené v operačnom systéme.

#### **Set Supervisor Password: (Security Menu)**

Nastavenie hesla pre prístup ku konfiguraènému programu (nemá vplyv na prístup k operaènému systému poèítaèa, ale len na prístup ku konfiguraènému programu).

#### **Password on boot: (Security Menu)**

Po nastavení hesla supervízora môžete zapnúť "Enabled" heslo (heslo supervízora) pre štart počítača. Nastartovať počítač tak môžu len užívatelia, ktorí zadajú správne heslo (pozri upozornenie v rámèeku).

obrázok **5−5 Menu Security (bezpeènost)**

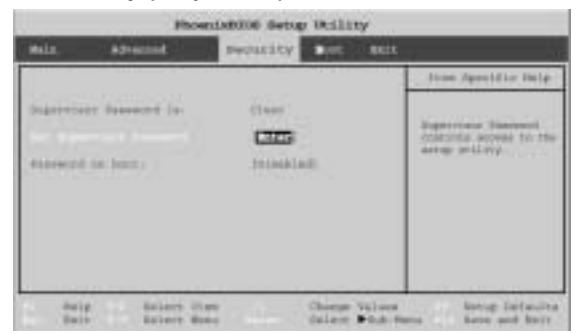

## **Heslo − upozornenie**

V prípade, že aktivujete heslo pre bootovanie systému ( položka Password on boot je nastavená na "Enabled"), NESMIETE HO ZABUDNÚŤ. Dôsledky by mohli byť vážne. Pokiaľ sa vám to stane, budete musieť kontaktovať svojho predajcu a môžete prísť o všetky dáta uložené na hard disku.

## **Menu Boot (start)**

obrázok 5−6 **Menu Boot (start)**

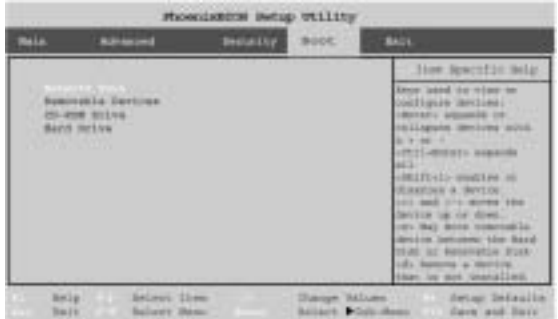

Po zapnutí hľadá počítač operačný systém (napríklad Windows 2000) na zariadeniach uvedených v zozname tohoto menu a to v uvedenom poradí. Pokiaľ nenájde operačný systém na prvom zariadení, hľadá ho na druhom, atď.

Bootovacími zariadeniami sú obvykle hard disky, disketové jednotky, CD−ROM zariade− nia a sieťové karty.

Pokiaľ špecifikujete nejaké zariadenie v menu Boot ako bootovacia zariadenie, musí byť toto zariadení schopné "niesť" operačný systém. Väčšina domácich počítačov má operaèný systém nainštalovaný na jednotke "C:".

Pokiaľ chcete bootovať z CD-ROM zariadenia, musíte ho pridať do zoznamu. Doporuèujeme nasledujúce poradie:

- 1. Removable Devices (výmenné zariadenia, obvykle diskety)
- 2. CD−ROM Drive (CD−ROM jednotka)
- 3. Hard Drive (hard disk)
- 4. Network Boot (bootovanie zo siete)

Najčastejšie budete bootovať z hard disku, avšak môžu nastať prípady keď bude výhodné bootovať z diskety alebo z CD-ROM.

Podrobnejšie informácie o bootovaní zo siete nájdete v poznámke *"Zapnutie bootova− nia zo siete"*.

## **Konfigurácia sieťového protokolu pre bootovanie**

Systém podporuje bootovanie z diskety, hard disku, CD alebo LAN. Ak chcete booto− vať zo siete, nastavte Network Boot v poradí bootovacích zariadení ako prvý. Pri konfigurácii sieťového protokolu pre bootovanie postupujte podľa pokynov v rámčeku.

**obrázok 5-7 Konfigurácia sieťového protokolu pre bootovanie** 

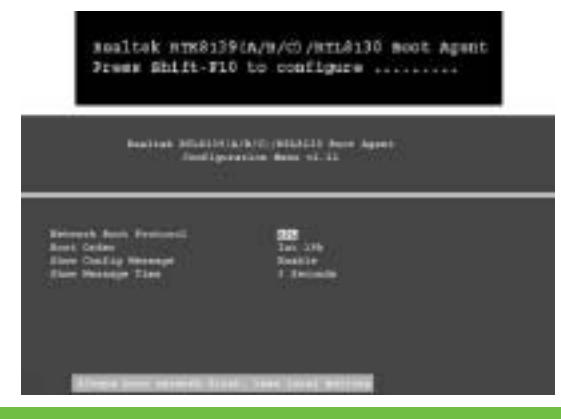

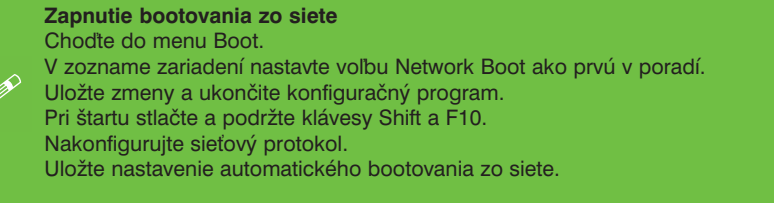

## **Menu Exit (ukonèenie)**

obrázok 5−8 **Menu Exit (ukonèenie)**

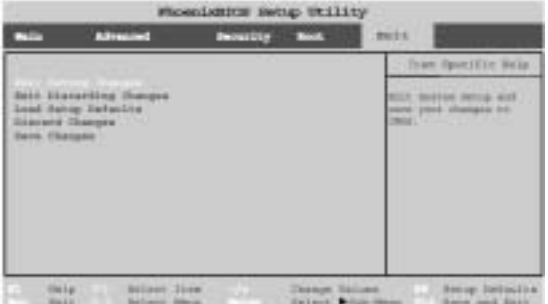

Voľbou Discard Changes (zrušiť zmeny) alebo Exit Discarding Changes (zrušiť zmeny a ukončiť) budú všetky zmeny v konfiguračnom programe zrušené. Môžete taktiež obnoviť originálne implicitné hodnoty (Load Setup Defaults), čím dôjde ku zrušeniu všetkých zmien, ktoré ste vykonali a k nastaveniu všetkých hodnôt do originálneho stavu.

## **Kapitola 6 − Upgrade poèítaèa**

## **Preh¾ad**

V prípade že chcete vykonať upgrade Vášho počítača, ubezpečte sa, že máte potrebné znalosti a viete od Vášho predajcu aký komponent vymeniť. Výmena inej komponenty než pevného disku a pamäti nie je svojpomocou doporučovaná.

**Záruka − upozornenie** Informujte sa u svojho servisného technika, či vami zamýšľaný upgrade nie je porušením záruèných podmienok.

## Upgrade by ste nemali vykonávať, pokiaľ:

- Systém je v záruke alebo podlieha platnej servisnej zmluve.
- Nemáte k dispozícii potrebné vybavenie.
- Nachádzate sa v nevhodnom prostredí.
- Nie ste si istí, že procedúru zvládnete sami.

Pokiaľ platí niektorá z uvedených skutočností, kontaktujte svojho servisného technika.

## **Napájanie − bezpeènostné upozornenie**

Pred akýmkoľvek upgrade počítač vypnite, odpojte všetky periférne zariadenia a všetky káble vrátane telefónnych káblov.Pre úplné vylúčenie nežiadúceho zapnutia počítača, doporučujeme vybrať aj batériu.

## **43** *Kapitola 7 − Odstraòovanie problémov*

## **Kapitola 7 − Odstraòovanie problémov**

Ak sa vyskytnú u vášho počítača nejaké problémy, môžete sa sami pokúsiť o ich odstránenie a len v prípade, že nebudete úspešní, obráťte sa na svojho servisného technika. V tejto kapitole nájdete súpis najèastejších problémov a ich navrhované riešenia. Nie je možné tu predvídať riešenia všetkých problémov, ale skôr, než prepadnete panike, prejdite si nižšie uvedené rady. Pokiaľ tam nenájdete odpoveď, overte si, či ste starostlivo dodržali pokyny a bezpečnostné pravidlá uvedené v úvodnej kapitole. Pokiaľ nič z toho nevedie k úspechu, obrátte sa na servisné stredisko. Tiež by ste si mali poznamenať k akému problému došlo a ako ste sa ho pokúšali riešiť.

Samozrejme, že pokiaľ sa niečo pokazí, dôjde k tomu v najmenej vhodnú dobu, takže by ste si túto kapitolu mali pre všetky prípady prečítať dopredu. Pokiaľ ste už skúsili všetko a systém stále nespolupracuje, skúste ho vypnúť a za niekoľko minút opäť zapnúť. Stratíte síce neuloženú prácu, ale môže sa stať, že tým problém odstránite. Až po vyčerpaní všetkých možností kontaktujte servis.

## **Základné rady a tipy**

Väčšina z nižšie uvedených rád vám môže pripadať ako úplne samozrejmá, ale práve tieto rady vám často pomôžu zistiť, či a prečo váš počítač nepracuje.

- **Napájanie** − Je poèítaè skutoène zapojený do elektrickej zásuvky, ktorá je pod prú− dom? Pokiaľ je počítač pripojený pomocou predlžovacej šnúry, ubezpečte sa, či je funkèná. Skontrolujte **LED indikátory** napájania (pozri *"Stavové LED indikátory a LED indikátory napájania"*) a zistíte, v akom stave váš poèítaè je.
- **Pripojenie** − Skontrolujte, èi sú všetky **káble** riadne **zapojené**.
- Úspora energie Ubezpečte sa, že systém nie je v režime spánku (hibernácie) alebo v režime **Standby** - stlačte vypínač napájania alebo kombináciu klávesov **Fn+Esc**, systém by sa mal prebudiť.
- **Nastavenie jasu** − Skontrolujte nastavenie jasu obrazovky − stlaète **Fn + F9/10** a nastavte jas (pozri kapitola *"Ovládanie zobrazovacích funkcií"*).
- Zvolený displej Stlačte klávesy Fn + F6 a ubezpečte sa, že systém nie je nastavený len pre zobrazenie cez externý monitor (pozri kapitola *repínanie/ Zapínanie zobrazenia (klávesnice)"*).
- **Bootovacia jednotka** Ubezpečte sa, že pri zapnutí počítača nie je v disketovej jednotke disketa (toto býva obvyklou príèinou hlásenia **"Invalid system disk −**  Replace the disk, and then press any key" (Neplatná systémová disketa. Vymeňte disketu a potom stlačte ľubovolný kláves)).

## **Zálohovanie a bežná údržba**

- Vždy zálohujte dôležité dáta, a na bezpečnom mieste, ale po ruke, majte uloženú kópiu operačného systému a programov. Nezabudnite na sériové čísla, pokiaľ ich uchovávate mimo originálne balenie, napríklad v zásobníku na CD.
- **•** Co najčastejšie spúšťajte obslužné programy pre hard disk i operačný systém. Spúšťanie týchto programov je možné dopredu načasovať na dobu, kedy počítač nepoužívate. Môžete používať programy dodávané priamo s operačným systémom alebo si k tomuto účelu môžete zakúpiť výkonnejšie programové vybavenie.
- **Poznamenajte si svoje heslá** a uchovávajte ich na bezpeènom mieste (nie u poèítaèa). To je dôležité predovšetkým v prípade, ak používate v BIOSe heslo pre štart počítača (pozri kapitola *"Menu Security"*).
- Uchovávajte si kópie systémových nastavení, ako je sieťové nastavenie, nastavenie vytáčania pre modem, nastavenie elektronickej pošty apod. (môžu to byť len stručné poznámky).

#### **Záruka**

Servis CPU nemôžete vykonávať sami. Otvorenie priestoru pre CPU alebo prípadný zásah do CPU znamenajú porušenie záruèných podmienok. Rovnako porušuje záruèné podmienky aj zásah do hard disku.

#### **Vírusy**

- Nainštalujte si **antivírusové programy** a pravidelne aktualizujte **definièné súbory** (súbory, ktoré hovoria vášmu programu, aké vírusy má hľadať). Každý deň sa objavujú nové počítačové vírusy a niektoré z nich môžu vážne poškodiť váš počítač a spôsobiť stratu dát. **Antivírusové** programy je možné zakúpiť a aktualizácie **definičných súborov** je možné stiahnuť priamo z internetu.
- Buďte opatrní pri otváraní e-mailov prichádzajúcich z neznámej adresy. Vírusy sa často spúšťajú z e-mailových príloh, preto pri otváraní priložených súborov postupujte opatrne. Väčšinu **antivírusových programov** je možné nakonfigurovať tak, aby prehľadávali **e-mailové prílohy. Poznámka:** mali by ste si dávať pozor aj na súbory prichádzajúce od osôb, ktoré poznáte, pretože vírus môže napadnúť a **dresár** a automaticky sa poslať ďalej bez vedomia odosielateľa pošty.
- Majte vždy po ruke "záchrannú bootovaciu disketu" (taká disketa obsahuje základné informácie umožňujúce núdzový štart počítača). Inštrukcie pre vytvorenie takej diskety nájdete v dokumentácii k operačnému systému. Záchranná disketa je súčasťou dodávky niektorých **antivírusových programov** (alebo aspoò u nich nájdete inštrukcie, ako takú disketu vytvoriť).

## **Upgrade a pridávanie nového hardware alebo software**

- Pokiaľ si nie ste úplne istí tým, čo robíte, nepokúšajte sa meniť registre Windows. Riskujete vážne poškodenie systému.
- Pokiaľ si nie ste úplne istí tým, čo robíte, nezasahujte do počítača ani nevykonávajte opravy alebo upgrade.
- Čítajte **dokumentáciu**. Vzhľadom na to, že čítate tento text, predpokladáme, že ste sa na užívateľskú príručku k počítaču podívali. Ale čo ďalšie nové periférne zariadenia, ktoré ste si práve kúpili? Mnoho problémov je zapríčinených inštaláciou nového hardware a/alebo software. Vždy si prečítajte dokumentáciu k novému hardware a/alebo software, zvláštnu pozornosť venujte súborom s názvom "**READ ME**" alebo "**README FIRST**".
- Pri inštalácii nového zariadenia sa ubezpečte, že je zapnuté. Casto budete musieť počítač reštartovať. Vždy si skontrolujte správne zapojenie všetkých káblov.
- Dajte pozor na to, aby ste si pre nainštalovaný hardware inštalovali všetky ovládaèe a (posledné **súbory s ovládaèmi** sú obvykle na stiahnutie na webových stránkach výrobcu).
- Starostlivo si prejdite všetky **zmeny**, ktoré ste v systéme v poslednej dobe spravili, tieto zmeny môžu mať vplyv na jednu alebo viac systémových komponentov alebo softwarových programov. Ak je to možné, vráťte systém do pôvodného stavu, zrušte všetky práve vykonané zmeny a zistite èi problém pretrváva.
- Príliš situáciu nekomplikujte. Čím menej prvkov je aktívnych, tým ľahšie je nájdenie problému; **príklad:** ak má váš počítač pripojených k portom viac zariadení a beží na ňom viac programov, bude ťažké určiť príčinu problému. Skúste všetky zariadenia odpojiť a reštartovať počítač bez nich. Eliminácia zariadení (pridávanie a odoberanie zariadení a prípadný reštart) často pomôže nájsť zdroj problému, aj keď to nejakú dobu trvá.

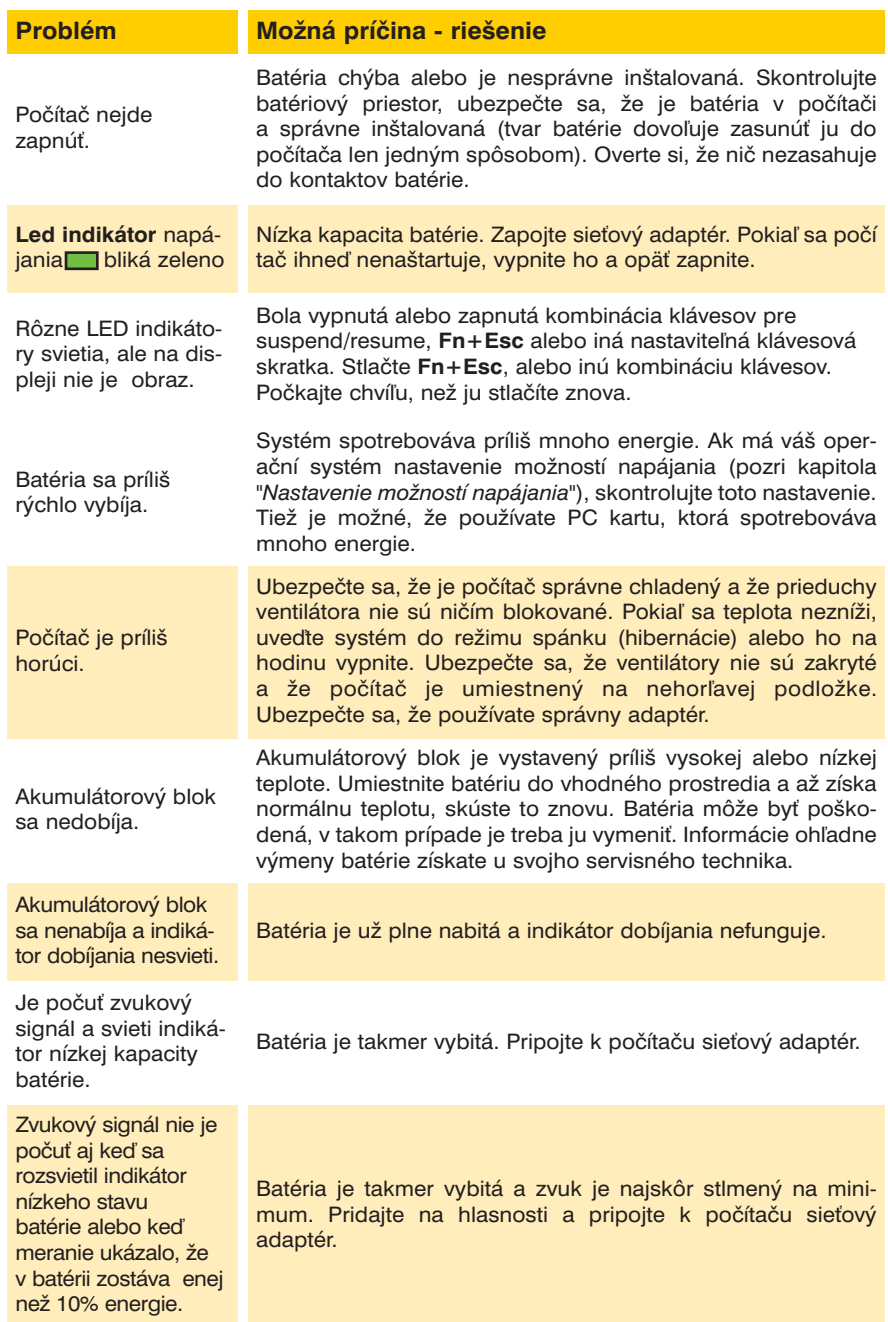

# **Napájanie**

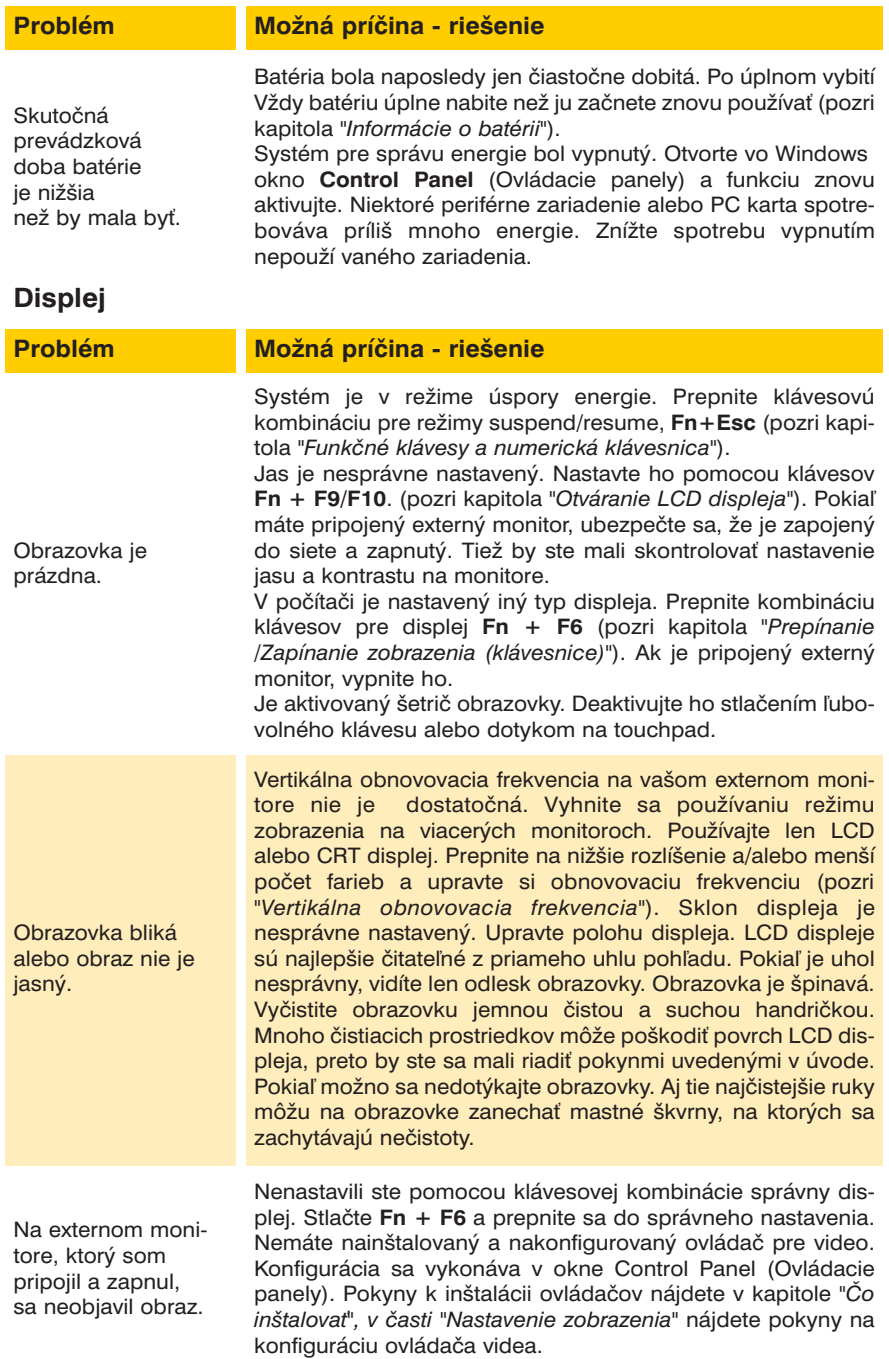

## **Hard disk a bootovacie heslo**

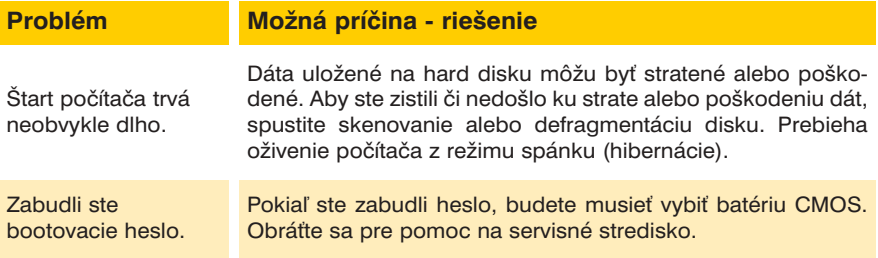

**Heslo − upozornenie**

Pokiaľ chcete používať bootovacie heslo, nesmiete ho zabudnúť. Dôsledky môžu byť vážne. Pokiaľ si na heslo nemôžete spomenúť, musíte sa obrátiť na svojho predajcu a hrozí vám, že prídete o všetky informácie na hard disku.

# **Disketová mechanika**

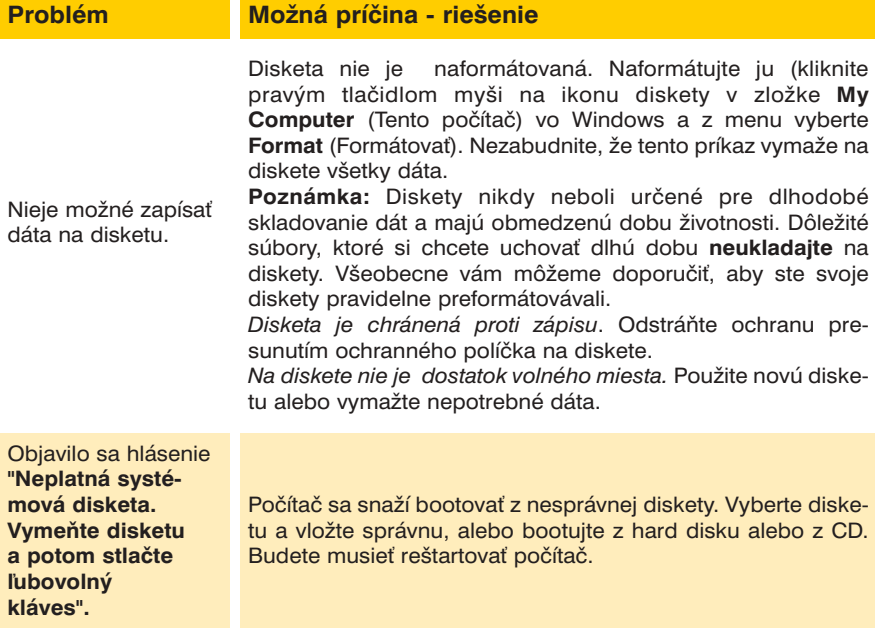

# **Zvuk a CD**

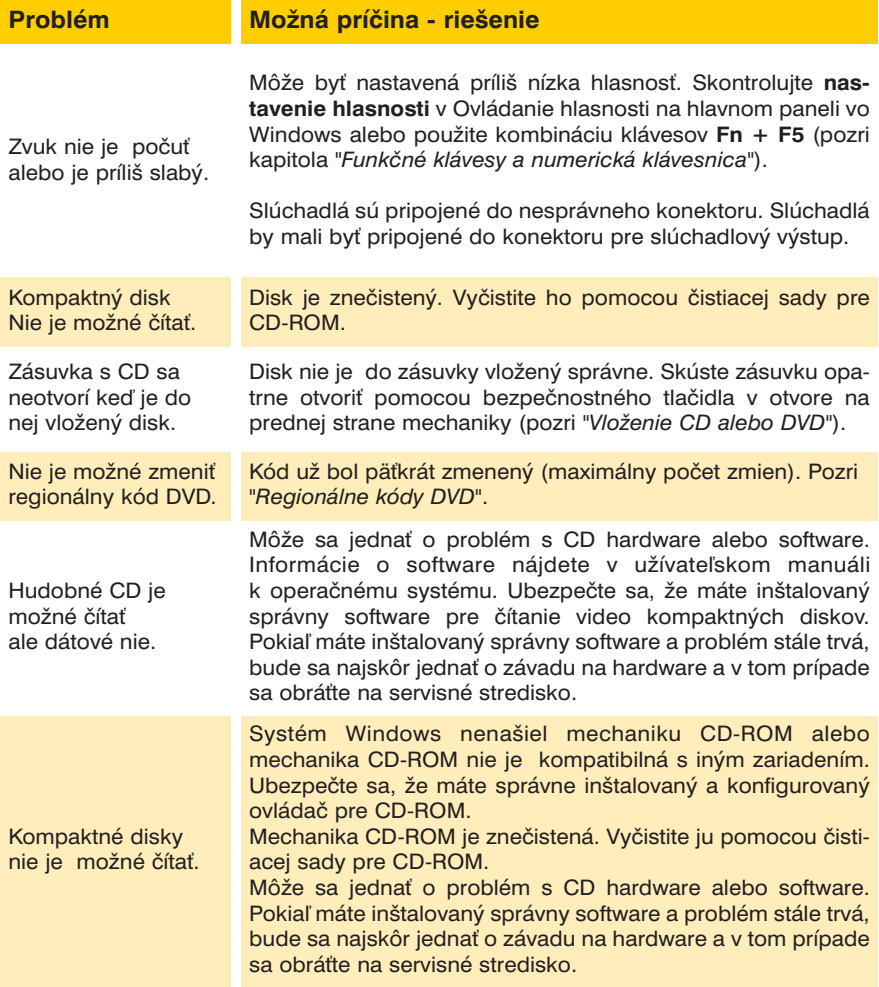

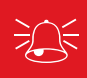

**Médiá − upozornenie**

Pokiaľ otvárate zásuvku s CD alebo DVD manuálne,nepoužívajte hrot ceruzky alebo iný podobný predmet, ktorý sa môže zlomiť a zapadnúť do otvoru.

## **PC Karta**

#### **Problém Možná príčina - riešenie**

Systém nerozpoznal PC kartu. PC karta nie je zasunutá do zásuvky alebo je zasunutá nesprávne. Vyberte kartu a opäť ju vložte. Priložte ju k slotu a zatlačte až dosadne na miesto. PC karta alebo jej ovládač je nekompatibilný s poèítaèom. Nie je inštalovaný ovládaè pre PC kartu. Inštalujte ovládaè (pozri kapitola *"Èo inštalova"*). Karta bola nainštalovaná, ale systém na ňu nemá prístup. Prečítajte si dokumentáciu k novému externému zariadeniu. Ubezpečte sa, že ste inštalovali všetky ovládače, ktoré boli so zariadením dodané, tie vám umožňujú prístup ku všetkým špeciálnym funkciám daného zariadenia.

## **Klávesnica a myš**

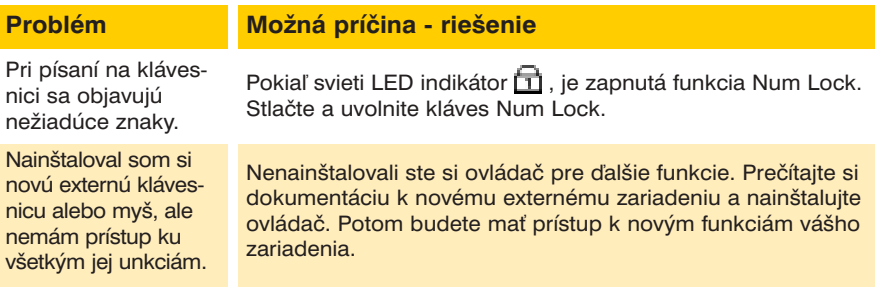

#### **Ïalšia klávesnica**

Ak je vaša klávesnica poškodená alebo ju chcete proste len vymeniť, môžete použiť akúkoľvek štandartnú klávesnicu PS/2 alebo USB. Systém klávesnicu automaticky rozpozná. Môže sa však stať, že špeciálne funkcie/horúce klávesy, prístupné len z regulérnej systémovej klávesnice, nebudú fungovať.

## **Tlaèiareò**

Tlačiareň nie je možné pridať k systému alebo nefunguje.

## **Problém Možná príčina - riešenie**

Tlačiareň nie je zapnutá alebo je nesprávne pripojená k počítaču alebo má interný problém. Pozrite sa, či je tlačiareň zapnutá. Skontrolujte všetky zapojenia a káble a potom skúste preinštalovať ovládač. Návod, ako vytlačiť testovaciu stránku tlaèiarne, nájdete v manuáli k tlaèiarni (testovacia stránka sa vytlačí nezávisle na pripojeniu k počítaču a slúži k overeniu, či tlačiareň funguje). V tlačiarni nie je papier alebo je do

tlačiarne vložený nevhodný papier nezodpovedajúci softwarovému nastaveniu. Doplňte do tlačiarne papier (papier prefúknite, aby jednotlivé listy neboli zlepené a v tlaèiarni sa nepokrčili), overte si, že veľkosť papiera zodpovedá softwarovému nastaveniu pre tlaè. Nie je inštalovaný ovládaè pre tlačiareň alebo je nesprávne nakonfigurovaný. Skontrolujte, či je tlačiareň nainštalovaná a konfigurovaná správne (správny port apod.). Tiež si overte, či máte nainštalovaný najnovší ovládaè kompatibilný s vaším operaèným systémom (aktuali− zované ovládaèe bývajú k stiahnutiu na webovej stránke výrobcu). Jedná sa o sieťovou tlačiareň, ktorá nie je správne pripojená do siete. Každá sieť má inú konfiguráciu, správne nastavenie zistíte u **svojho sieťového administrátora**.

## **Prevádzka**

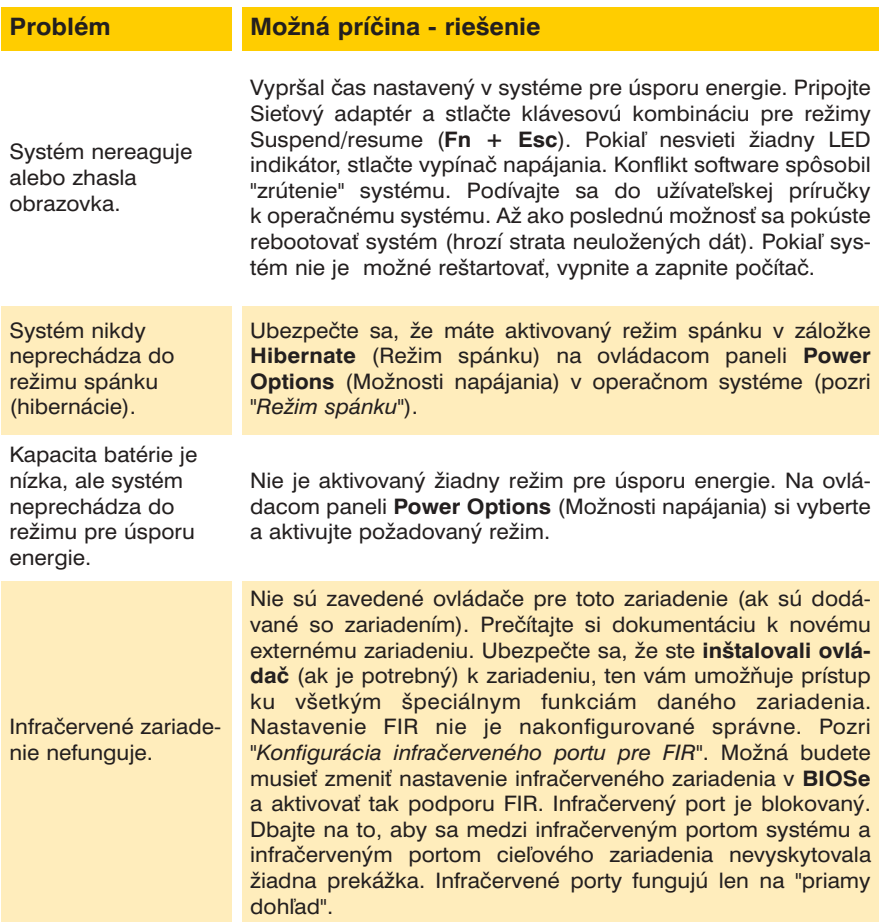

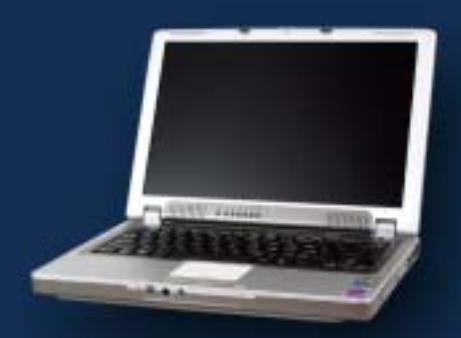

## UŽÍVATEĽSKÁ PRÍRUČKA PRENOSNÉHO POCITACA